МЕЖГОСУДАРСТВЕННОЕ ОБРАЗОВАТЕЛЬНОЕ УЧРЕЖДЕНИЕ ВЫСШЕГО ОБРАЗОВАНИЯ «БЕЛОРУССКО-РОССИЙСКИЙ УНИВЕРСИТЕТ»

Кафедра «Экономика и управление»

# **КОМПЬЮТЕРНЫЕ ИНФОРМАЦИОННЫЕ ТЕХНОЛОГИИ**

*Методические рекомендации к лабораторным работам для студентов специальностей 1-26 02 03 «Маркетинг», 1-25 01 07 «Экономика и управление на предприятии» очной и заочной форм обучения*

**Часть 2** 

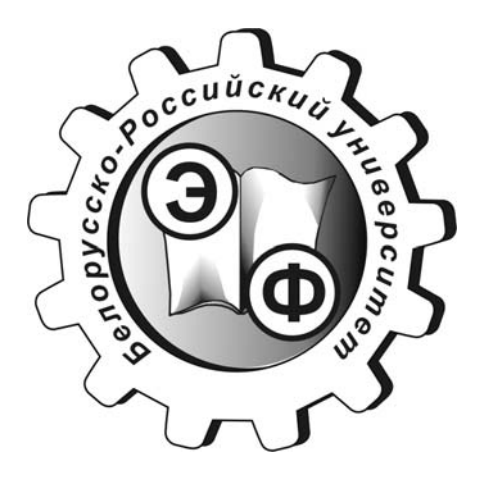

Могилев 2020

### Рекомендовано к изданию учебно-методическим отделом Белорусско-Российского университета

Одобрено кафедрой «Экономика и управление» «29» мая 2020 г., протокол №10

> Составители: ст. преподаватель Е. Г. Галкина; ст. преподаватель О. А. Пичугова

> > Рецензент доц. Т. В. Пузанова

Методические рекомендации предназначены для студентов специальностей 1-26 02 03 «Маркетинг», 1-25 01 07 «Экономика и управление на предприятии» очной и заочной форм обучения.

Учебно-методическое издание

#### КОМПЬЮТЕРНЫЕ ИНФОРМАЦИОННЫЕ ТЕХНОЛОГИИ

Часть 2

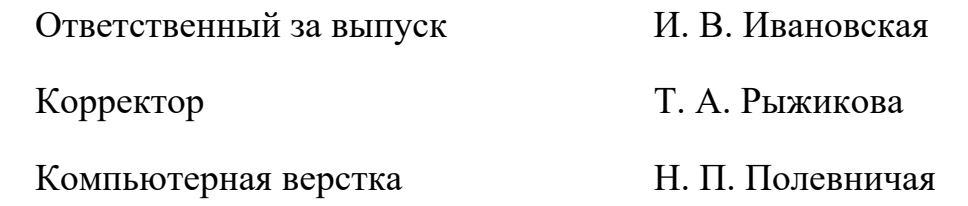

Подписано в печать . Формат  $60 \times 84/16$ . Бумага офсетная. Гарнитура Таймс. Печать трафаретная. Усл. печ. л. . . . Уч.-изд. л. . . . Тираж 31 экз. Заказ №

> Издатель и полиграфическое исполнение: Межгосударственное образовательное учреждение высшего образования «Белорусско-Российский университет». Свидетельство о государственной регистрации издателя, изготовителя, распространителя печатных изданий №1/156 от 07.03.2019. Пр-т Мира, 43, 212022, Могилев.

> > © Белорусско-Российский университет, 2020

## **Содержание**

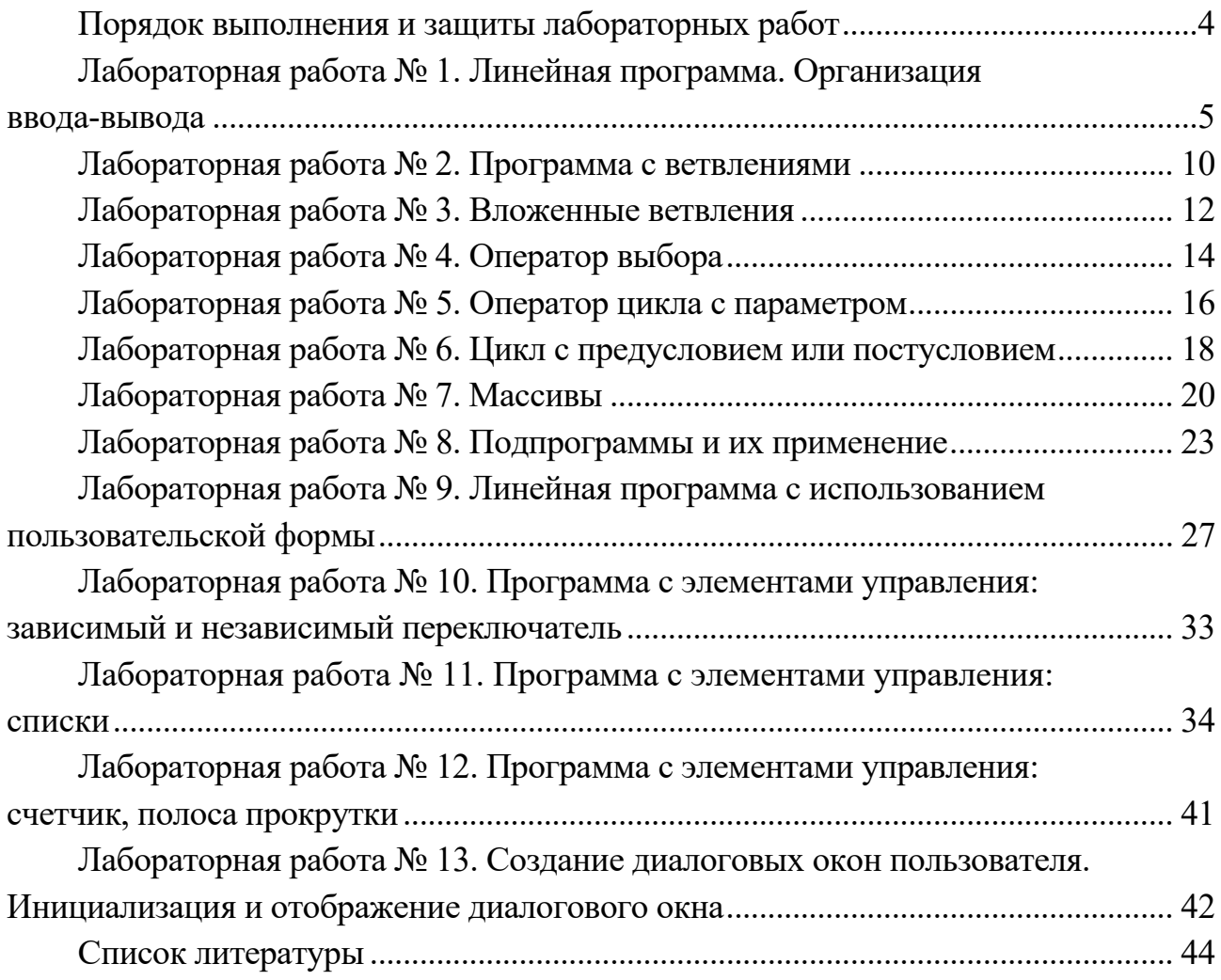

## **Порядок выполнения и защиты лабораторных работ**

Перед выполнением лабораторной работы студент должен ознакомиться с соответствующей темой конспекта лекций, а в случае необходимости – с рекомендуемой по дисциплине литературой.

В начале занятий студент получает задание для выполнения лабораторной работы от преподавателя. После этого ему необходимо разработать алгоритм решения задачи и набрать текст программы в среде офисных приложений на языке *VBA*. Затем программа должна быть проверена на предмет наличия ошибок синтаксиса (этап компиляции), ошибок в использовании библиотечных и пользовательских функций (этап компоновки), а также логических ошибок или ошибок алгоритма, которые выявляются уже на стадии выполнения. После внесения необходимых исправлений в исходный код он вновь подвергается тестированию до тех пор, пока не будет получен правильный результат.

Если алгоритм программы имеет несколько вычислительных ветвей, то каждая ветвь программы должна быть протестирована отдельно, а результаты тестирования должны быть зафиксированы в отчете.

По окончании процесса тестирования студент должен оформить отчет по лабораторной работе, который включает в себя задание на лабораторную работу, схему алгоритма, распечатку текста программы и результаты ее выполнения.

Текст программы должен содержать необходимый объем комментариев, указывающих назначение программы и ее отдельных частей, метод решения, смысл основных используемых переменных. Идентификаторы переменных должны быть, по возможности, близки к аббревиатурам названий этих переменных. Схема алгоритма должна быть изображена в соответствии с ГОСТ 19.701–90.

К защите лабораторной работы допускаются только студенты, выполнившие работу и оформившие отчет. Защита проходит в форме устного и письменного собеседования, когда студент отвечает на вопросы преподавателя, которые приведены в методических рекомендациях в списке контрольных вопросов к каждой лабораторной работе, а также дополняет свои ответы письменно примерами программного кода. В случае успешной защиты преподаватель ставит на отчете свою подпись и дату защиты.

## **Лабораторная работа № 1. Линейная программа. Организация ввода-вывода**

**Цель работы**: ознакомиться с типами данных, основными операциями языка и функциями ввода-вывода, научиться использовать переменные и константы.

#### **Задание к лабораторной работе**

Создать процедуру *Корзина*.

Объявить четыре переменные типа *Double*: *USD*, *EUR*, *RUR*, *Корзина*.

Присвоить переменным *USD*, *EUR*, *RUR* первоначальные значения с помощью оператора присваивания «=», например: *USD = 11000.* 

Ввести формулу для расчета значения корзины валют:  $K$ орзина<sup> $=$ </sup> (USD\*EUR\*RUR) $\land$ (1/3).

Вывести значение корзины на экран в следующем формате: *«Корзина валют: \_\_\_».* 

Создать на листе *MS Excel* таблицу, представленную на рисунке 1.

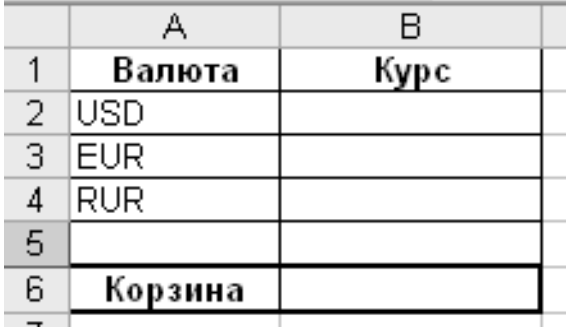

Рисунок 1 – Пример таблицы для выполнения практического задания

Доработать ранее выполненное задание, реализовав в нем запись значений валют и величины корзины в соответствующие ячейки листа *MS Excel*.

#### *Методические указания*

Язык программирования *Visual Basic for Application* (*VBA*) имеет свои правила написания программного кода. Он использует свой алфавит, включающий буквы латинского алфавита и кириллицу, цифры от 0 до 9, символ подчеркивания. Из этих символов состоят имена процедур, переменных, меток переходов, константы и команды. *VBA* нечувствителен к регистру.

**Переменная** – это область памяти, в которой находятся данные, которыми оперирует программа. При выполнении алгоритма переменная может менять свое значение. Когда переменной присваивается новое значение, старое стирается.

**Константа** – это элемент данных, не меняющий своего значения.

В упрощенном виде программа линейной структуры представлена в таблице 1.

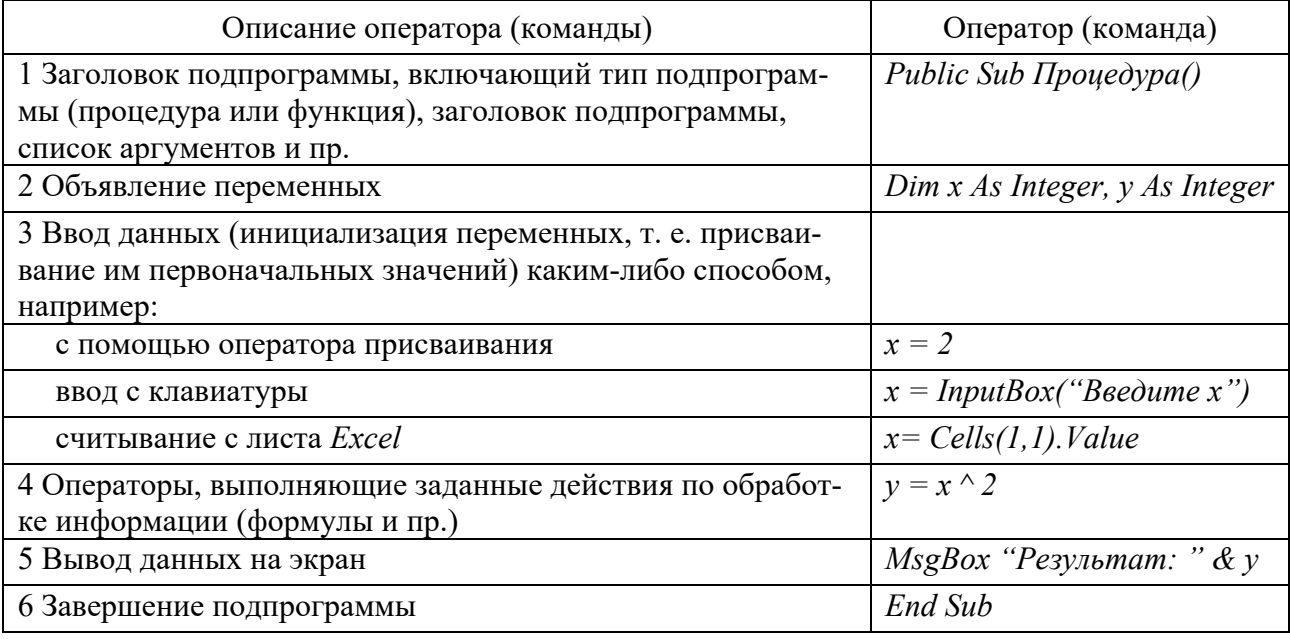

Таблица 1 - Программа линейной структуры

Тип данных определяет множество допустимых значений, которое может принимать указанная переменная.

В VBA имеется 15 разновидностей типов данных. Основные из них представлены в таблице 2.

Таблица 2 - Типы данных

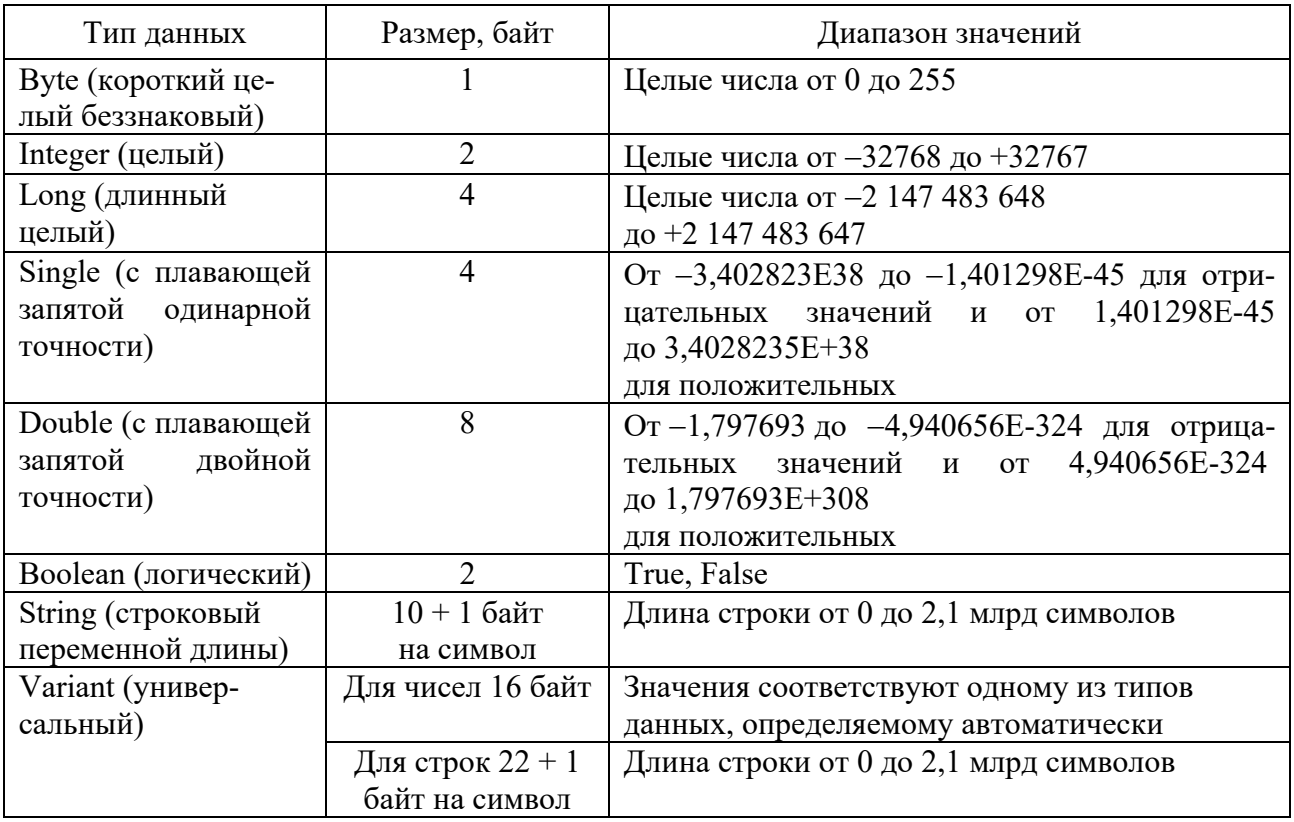

Для объявления переменной используется оператор Dim, который имеет следующий синтаксис: Dim Имя 1 As ТипДанных.

Для объявления нескольких переменных каждую переменную можно объявлять отдельной командой с ключевым словом *Dim*. Также можно все переменные объявить одной инструкцией (одной строкой), но после имени каждой переменной необходимо указывать ее тип. Например:

#### Dim i As Integer, x As Double, y As Double

Формально при написании своих программ переменные можно не объявлять, и тогда по умолчанию VBA применит для переменных тип Variant. Но, просмотрев таблицу 1, можно увидеть, что ни один из типов данных не требует 16 байт для сохранения значений переменных. То есть необходимо экономить ресурсы памяти компьютера. Кроме того, не объявляя тип разработчик рискует совершить грамматические ошибки, переменных, связанные с написанием имен переменных буквами на различных языках, а также получить результат выполнения программы, далёкий от ожидаемого по причине некорректного автоматического преобразования типов данных.

Константы, в отличие от переменных, не могут изменять свои значения. Использование констант делает программы легче читаемыми и позволяет проще вносить исправления - отпадает необходимость многократно исправлять значения по тексту программы, т. к. достаточно ввести новое значение при определении константы.

Синтаксис:

#### Const ИмяКонстанты [As Tun] = Выражение

Например:

Const Процентная Ставка As Single = 0,2

Для обязательного описания всех переменных необходимо поместить в начале модуля инструкцию Option Explicit.

Ввод и вывод информации в визуальных средах, как правило, осуществляется с помощью диалоговых окон. В проектах *VBA* наиболее часто встречаются две разновидности диалоговых окон: окна сообщений и окна ввода. Они встроены в VBA, и если их возможностей достаточно, то можно обойтись без проектирования диалоговых окон. Окно сообщений MsgBox выводит простейшие сообщения для пользователя, а окно ввода *InputBox* обеспечивает ввод информации.

Окно ввода *InputBox* выводит на экран диалоговое окно, содержащее сообщение и поле ввода, устанавливает режим ожидания ввода текста пользователем или нажатия кнопки, а затем возвращает значение типа String, содержащее текст, введенный в поле.

Синтаксис (в упрощенном варианте): *InputBox (prompt [, title] [, default])* 

#### Аргументы:

*Prompt*  строковое выражение, отображаемое как сообщение в диалоговом окне;

*Title*  строковое выражение, отображаемое в строке заголовка диалогового окна. Если этот аргумент опущен, в строку заголовка помещается имя приложения;

*Default*  строковое выражение, отображаемое в поле ввода как используемое по умолчанию, если пользователь не введет другую строку. Если этот аргумент опущен, поле ввода изображается пустым.

Например:

#### *Пароль = InputBox(«Введите пароль:», «Вход в систему»)*

Окно сообщений *MsgBox* выводит на экран диалоговое окно, содержащее сообщение, устанавливает режим ожидания нажатия кнопки пользователем, а затем возвращает значение типа *Integer*, указывающее, какая кнопка была нажата.

Синтаксис (в упрощенном варианте):

#### *MsgBox prompt*

Аргумент *prompt* – строковое выражение, отображаемое как сообщение в диалоговом окне. Допускается объединение нескольких строк в одну непосредственно в строке оператора *MsgBox* с помощью символа конкатенации (амперсанд) «&». Например:

*MsgBox "Строка1" & Переменная & "Строка 2"* 

#### **Взаимодействие с таблицами** *MS Excel***.**

Основное назначение большинства прикладных программ – это обработка данных, вводимых пользователем. При программировании на *VBA* данные, введенные пользователем, можно хранить на рабочих листах книги *MS Excel.* На них же можно записывать результаты обработки данных.

Для доступа к листам активной рабочей книги применяется коллекция объектов *Sheets* (в случае работы с несколькими рабочими книгами в программном коде также необходимо явно указывать соответствующую рабочую книгу). С помощью данного оператора можно обратиться к нужному рабочему листу:

*Sheets(«Наименование листа»)* 

Данный оператор возвращает объект типа Worksheet - рабочий лист, который, в свою очередь, имеет свойства Cells (ячейки) и Range (область) типа Range (объект область), позволяющие выбрать конкретные ячейки рабочего листа:

Cells(номер строки, номер столбца) Range(«адрес ячейки») Range(«диапазон ячеек»)

Например, для ввода числа 34 в ячейку «А7» листа «Листи)» можно использовать команду

Sheets(« $\pi$ Iucm1»).Cells(7, 1).Value = 34;

для считывания значения ячейки «А7» листа «Лист» - команду

 $x = \text{Sheets}(\ll Jucm1)$ . Range( $\ll A7$ ). Value.

С помощью свойства Range также можно обратиться к диапазону ячеек. Например, для заполнения диапазона ячеек « $AI: E10$ » цифрой 9 применяется следующая команда:

 $Sheets$ (« $Jucm1$ »). $Range$ « $AI$ : $E10$ »). $Value = 9$ .

#### Контрольные вопросы

1 Опишите типы данных  $VBA$ .

2 Что такое константа? Приведите примеры констант различных типов.

3 Покажите способы объявления и инициализации переменных и констант.

4 Какие существуют варианты ввода и вывода данных в  $VBA$ ?

5 Каким оператором в *VBA* организуется ввод/вывод данных с листа или на лист *Excel*?

6 Как оформляется оператор ввода данных с экрана?

7 Как оформляется оператор вывода данных на экран?

8 Что можно указывать в качестве элементов списка ввода?

9 Какой символ используется для разделения элементов списка вывода?

10 Что будет выведено на экран, если в списке вывода записано число, имя величины, текст в кавычках, арифметическое выражение?

## Лабораторная работа № 2. Программа с ветвлениями

Цель работы: изучить операторы ветвления, разработать программу с двумя вычислительными ветвями.

#### Залание к лабораторной работе

Разработать программу, реализующую следующие действия.

1 Запросить у пользователя ввод числа.

2 Сравнить введенное число с другим числом, заданным константой, например 20.

3 По результатам сравнения вывести соответствующее сообщение:

$$
\langle 25 \rangle 20 \rangle \text{ with } \langle 15 \rangle 20 \rangle,
$$

где 25, 15 - введенные пользователем числа.

#### Методические указания

разветвляющимся, Алгоритм называется если последовательность выполнения его шагов изменяется в зависимости от выполнения некоторых условий. Условие - это логическое выражение, которое может принимать одно из двух значений: «ДА» - если условие верно (истинно, TRUE); «НЕТ» - если условие неверно (ложно, *FALSE*).

Схема алгоритма конструкции условного оператора If представлена на рисунке 2.

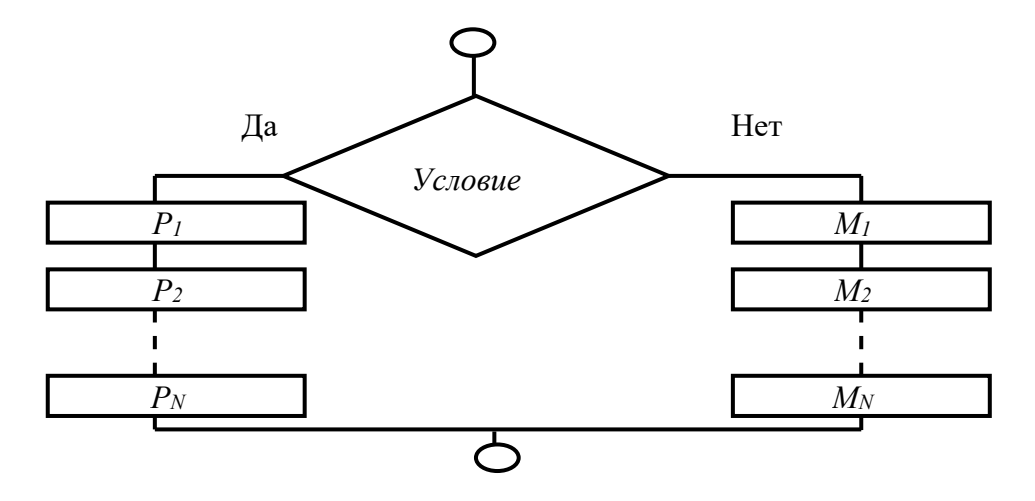

Рисунок 2 – Схема алгоритма конструкции условного оператора If

Оператор If используется для того, чтобы выполнить какой-либо оператор или несколько операторов, если некоторое условие будет истинным.

Синтаксическая конструкция этого оператора может иметь две формы:

– безальтернативную: If  $\langle$ ycлosue> Then  $P_1$ :  $P_2$ : ... : $P_N$ ;

- альтернативную.

Синтаксис альтернативного условного оператора If имеет два варианта. Синтаксис условного оператора If в однострочной форме следующий:

If  $\leq$ условие> Then  $P_1$ :  $P_2$ : ...:  $P_N$ Else  $M_1$  :  $M_2$  : ...  $M_N$ 

Возможна и другая синтаксическая форма – блочная (структурная):

 $If *yc none Then*$  $P_1$  $\dddotsc$  $P_N$  $Else$  $M_1$  $\dddotsc$  $M_N$ End If

где If, Then, Else, End If - зарезервированные слова;

 $P_1, P_2, P_N, M_1, M_2, M_N$ — операторы.

Порядок выполнения: вычисляется значение <ycловие>. Оно может принимать значения TRUE (Истина) или FALSE (Ложь). Если <условие> принимает значение TRUE, то выполняются  $P_1$ ,  $P_2$ ,  $P_N$  (операторы ветки Then), в противном случае  $-M_1, M_2, M_N$  (операторы ветки *Else*).

#### Контрольные вопросы

1 В каких случаях в программе используется неполный условный оператор? Как он оформляется?

2 В каких случаях в программе используется полный условный оператор? Как он оформляется? Как он работает (что происходит при его выполнении)?

3 Перечислите операции отношения, используемые в языке, приведите примеры их использования.

4 Перечислите логические операции, используемые в языке, приведите примеры их использования.

5 Приведите таблицу истинности логических операций И, ИЛИ, ИСКЛЮЧАЮЩЕЕ ИЛИ, НЕ.

6 Как записать сложное логическое выражение и как определить результат его вычисления?

## Лабораторная работа № 3. Вложенные ветвления

Цель работы: изучить оператор вложенного ветвления If; разработать программу, реализующую выбор из нескольких альтернатив (более 2).

#### Залание к лабораторной работе

Разработать программу, реализующую следующие действия.

1 Запросить у пользователя ввод целого числа от 0 до 100 включительно оценка по 100-балльной системе.

2 С применением оператора вложенных ветвлений If осуществить преобразование введенной оценки по 100-балльной системе в 5-балльную по шкале, предварительно созданной на листе *Excel* (таблица 3).

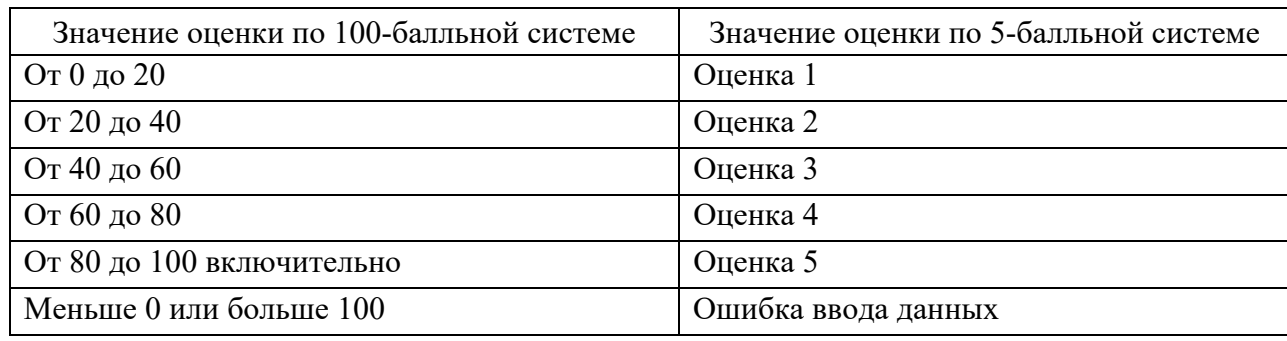

Таблица 3 - Преобразование оценок

3 По результатам вывести сообщение с введенной оценкой по 100-бальной оценкой по 5-балльной системе либо сообсистеме и полученной шение об ошибке.

#### Методические указания

Схема алгоритма конструкции оператора многозначных ветвлений If представлена на рисунке 3.

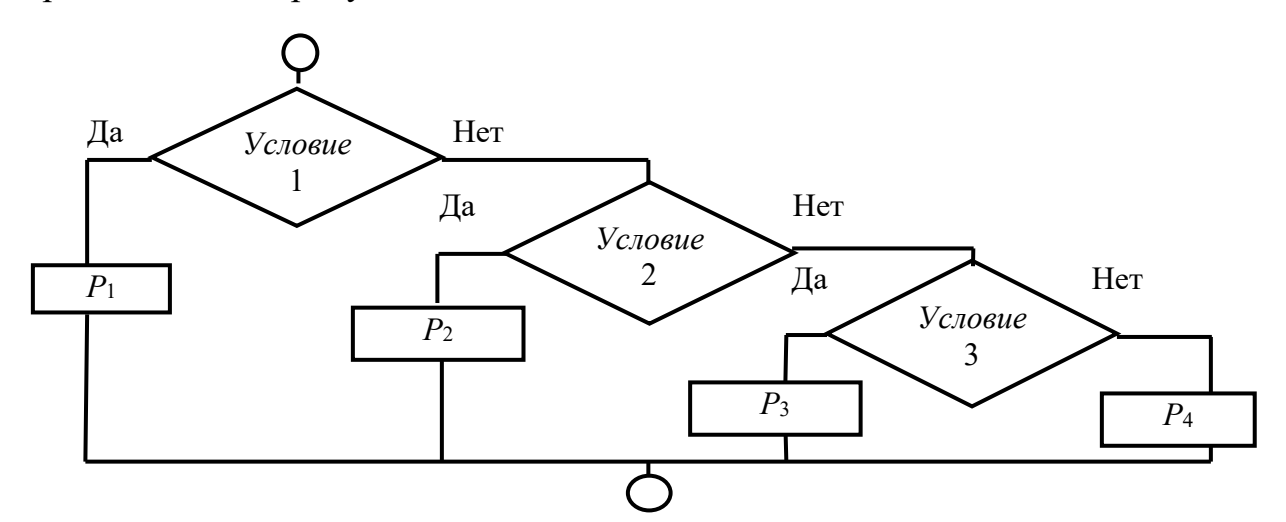

Рисунок 3 – Схема алгоритма конструкции оператора многозначных ветвлений If

Синтаксис оператора многозначных ветвлений *If* в блочной (структурной) форме следующий:

*If* 
$$
\le
$$
 *Ycnoise 1 > Then*  $P_1$  *Else If*  $\le$  *Ycnoise 2 > Then*  $P_2$  *Else*  $P_3$  *End If*

где *If, Then*, *Else*, *End If* – зарезервированные слова;

 $P_1, P_2, P_3$  – операторы.

Алгоритм работы такой конструкции:

– если условие 1 истинно, то выполняется оператор  $P_1$  (или блок операторов), следующий за конструкцией *Then*, а остальные операторы пропускаются;

– если условие 1 ложно, то оператор  $P_1$  пропускается и анализируется условие 2, следующее за *Else If*. Если оно истинно, то выполняется оператор *P*<sup>2</sup> (или блок операторов), следующий за *Then*, а остальные операторы пропускаются;

– оператор *P*3 (или блок операторов), следующий за последним *Else*, выполняется лишь в том случае, если ложны все логические выражения.

Далее представлены примеры использования условного оператора *If* и многозначного ветвления, позволяющего определить возможность поступления абитуриента в учреждения образования. На первом шаге происходит ввод пользователем балла, полученного на тестировании. На втором шаге, если полученный балл более 60, приложение выдает сообщение: «Вам можно поступать в ВУЗ». На третьем шаге, если полученный балл более 20, приложение выдает сообщение: «Вам можно поступать в СУЗ». На четвертом шаге, если полученный балл более 5, приложение выдает сообщение: «Вам можно поступать в ПТУ».

```
Sub ball() 
Dim ball As Variant 
ball = InputBox(«Введите полученный Вами балл на тестировании») 
If ball >= 60 Then 
       MsgBox («Вам можно поступать в ВУЗ») 
Else If ball >= 20 Then 
       MsgBox («Вам можно поступать в СУЗ») 
Else If ball >= 5 Then 
       MsgBox («Вам можно поступать в ПТУ») 
Else 
       MsgBox («Вам необходимо готовиться к поступлению») 
End If
```
#### Контрольные вопросы

1 В каких случаях в программе используется оператор вложенного ветвления?

2 Сколько инструкций Else If может быть в блочном варианте оператора ветвления?

3 Нарисуйте алгоритмическую схему выполнения вложенного условного оператора.

4 Опишите синтаксис многозначного ветвления If, приведите примеры его использования.

5 Приведите примеры использования вложенных операторов If для организации нескольких вычислительных ветвей.

## Лабораторная работа № 4. Оператор выбора

Цель работы: ознакомиться с оператором выбора Select Case и закрепить полученные знания на практике.

#### Задание к лабораторной работе

Выполнить задание предыдущей лабораторной работы с применением оператора выбора Select Case.

#### Методические указания

При наличии большого количества ветвлений конструкция вложенного ветвления If становится тяжёлой для восприятия. В подобных случаях хорошей альтернативой оператору If служит оператор выбора Select Case, который позволяет выбрать одно из нескольких возможных продолжений программы.

В то время как If ... Then ... Else для каждой инструкции Else If оценивает разные выражения, инструкция Select Case оценивает выражение только один раз, в начале управляющей структуры. Select Case выполняет одну из инструкций нескольких групп  $\bf{B}$ зависимости значения выра-**OT** жения. Синтаксис:

Select Case < выражение> [Case <списокВыражений-п>  $[*uncmpykuuu-n*]]...$ *[CaseElse* Гинструкции else]] **End Select** 

<**выражение>** – обязательный элемент. Любое числовое выражение или строковое выражение.

 $\le$ списокВыражений-n> - обязательный при наличии предложения Case. Список с разделителями, состоящий из одной или нескольких форм следующего вида:

<инструкции-n> - необязательный. Одна или несколько инструкций, выполняемых в том случае, если выражение совпадает с любым компонентом списка <списокВыражений-n>;

<инструкции else> - необязательный. Одна или несколько инструкций, выполняемых в том случае, если выражение не совпадает ни с одним из предложений Case.

Синтаксис оператора Select Case содержать также может  $cn<sub>e</sub>$ дующие элементы:

#### - выражение  $To$  выражение;

 $-Is$  оператор сравнения выражение.

Ключевое слово То задает диапазон значений. При использовании ключевого слова То перед ним должно находиться меньшее значение. Ключевое слово Is с операторами сравнения (кроме Is и Like) задает диапазон значений. Если ключевое слово Is не указано, оно вставляется по умолчанию.

Если выражение совпадает с любым выражением из спискаВыражений в предложении Case, выполняются все инструкции, следующие за данным предложением Case до следующего предложения Case, или - для последнего предложения - до инструкции *End Select*. Затем управление передается инструкции, следующей за *End Select*. Если выражение совпадает с выражениями из списка в нескольких предложениях Case, выполняется только первый подходящий набор инструкций.

Предложение Case Else задает список инструкции else, которые будут выполнены, если не обнаружено ни одного совпадения выражения и компонента списокВыражений ни в одном из остальных предложений Case. Хотя данное предложение не является обязательным, рекомендуется помещать предложение Case Else в блок Select Case, чтобы предусмотреть неожиданные значения выражения. Если ни в одном предложении Case списокВыражений не содержит компонента, отвечающего аргументу выражения, и отсутствует инструкция Case Else, выполнение продолжается с инструкции, следующей за инструкцией *End Select*. Пример использования оператора Select Case представлен в таблице 4.

Если значение переменной vozrast меньше или равно 7, отображается сообщение «Ты дошкольник»; если значение находится в диапазоне от 8 до16 сообщение «Ты учишься в школе»; если в диапазоне от 17 до 30 - сообщение «Тебе пора заняться делом»; если в диапазоне от 31 до 60 - сообщение «Кто не работает, тот не ест». Если значение возраста не равно ни одному из предложенных диапазонов значений, выводится сообщение «Вы заслужили отдых».

Из представленного в таблице 4 примера видно, что код этой процедуры более прост для восприятия, чем вложенные ветвления If.

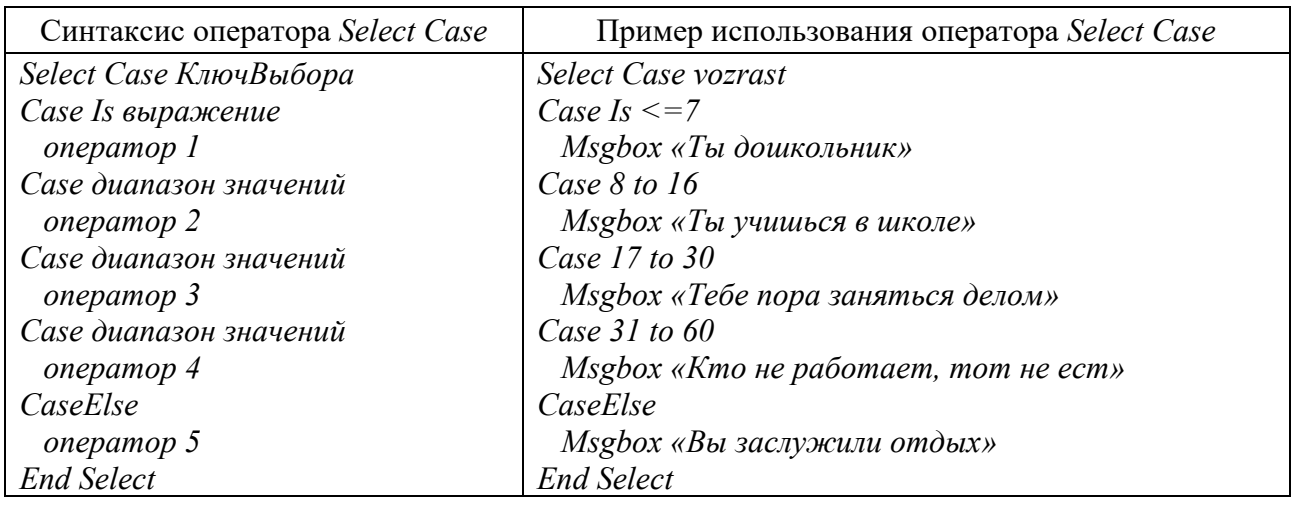

Таблица 4 – Синтаксис и пример использования оператора Select Case

#### Контрольные вопросы

1 В каких случаях в программе используется оператор выбора?

2 В чем преимущество оператора выбора варианта перед многовариантным оператором ветвления?

## Лабораторная работа № 5. Оператор цикла с параметром

Цель работы: изучить операторы цикла *For*, разработать программу с использованием операторов цикла.

#### Задание к лабораторной работе

Разработать программу, реализующую следующие действия.

1 Запросить у пользователя ввод целого числа больше 0.

2 Определить произведение последовательности чисел от 1 до *п* включительно  $(n! - \langle n \rangle \text{ dark,})$ .

3 Результат вывести в виде сообщения. Пример:

«Факториал 10! = 1 · 2 · 3 · 4 · 5 · 6 · 7 · 8 · 9 · 10 = 3 628 800».

#### Методические указания

Часто в программах необходимо реализовать определённые операторы несколько раз. В этих случаях организуют циклические вычисления. Алгоритм называется циклическим, если определенная последовательность шагов выполняется несколько раз в зависимости от заданных условий. Циклические алгоритмы могут быть осуществлены с применением следующих операторов цикла: For ... Next, While ... Wend, Do ... Loop, которые позволяют повторить группу операторов или один оператор заданное количество раз.

Общий вид алгоритма конструкции оператора цикла *For … Next* представлен на рисунке 4.

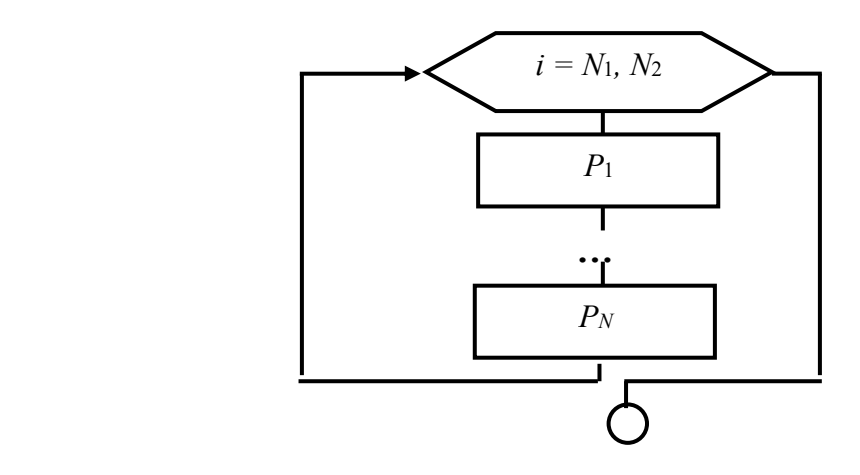

Рисунок 4 – Схема алгоритма конструкции оператора цикла *For … Next* 

Синтаксис конструкции оператора цикла *For … Next* следующий:

For 
$$
i = N_1
$$
 To  $N_2$  [Step h]  
\n $P_1$   
\n...  
\n $[Exit For]$   
\n $P_N$   
\nNext *i*

 $For$  (для),  $To$  (до),  $Step$  (шаг),  $Exit$  *For* (выход из *For*), *Next* (следующий) – служебные слова *VBA*, а *P*1, *PN* – операторы. *Step* является необязательным параметром. Если он опущен в программе, то значение параметра *i* увеличивается на 1. Параметр *Step* может быть любым действительным числом, как целым, так и дробным, как положительным, так и отрицательным. Оператор *Exit For* позволяет выйти из цикла *For … Next* до его завершения. Тем самым программа сможет среагировать на определённое событие, не выполняя цикл заданное число раз.

#### *Контрольные вопросы*

1 Может ли тело оператора цикла с параметром не выполниться ни разу?

2 Как должен быть оформлен оператор цикла с параметром, чтобы тело цикла выполнялось при уменьшающихся значениях параметра цикла?

3 Чему равно количество повторений тела оператора цикла с параметром, если параметр цикла принимает:

– все целые значения от 1 до 10;

– все значения от 10 до 100 с шагом 7;

– все значения от *а* до *b* с шагом *stер*?

4 Можно ли в теле оператора цикла использовать условный оператор?

5 Какие Вы знаете операторы для принудительного (преждевременного) выхода из оператора цикла?

## **Лабораторные работы № 6. Цикл с предусловием или постусловием**

**Цель работы**: научиться применять операторы цикла с предусловием и постусловием.

#### **Задание к лабораторной работе**

Разработать программу, реализующую следующие действия.

1 В цикле реализовать запрос пароля «Введите пароль:».

2 Сравнить введенный пользователем пароль с заданным.

3 Цикл должен выполняться до тех пор, пока пароль не совпадет.

4 Если пароль совпадает, цикл завершается и программа выдает сообщение: «Пароль принят!».

#### *Методические указания*

Циклы данного вида используются, когда заранее неизвестно, сколько раз будет выполняться тело цикла.

Циклы с предусловием (*Do While … Loop*, *Do Until … Loop*) представлены в таблице 5, а операторы циклов с постусловием (*Do … Loop While*, *Do … Loop Until*) − в таблице 6.

Отличие циклов с предусловием от циклов с постусловием заключается в том, что тело цикла первых может не выполниться ни разу, в то время как тело цикла с постусловием всегда выполнится хотя бы один раз.

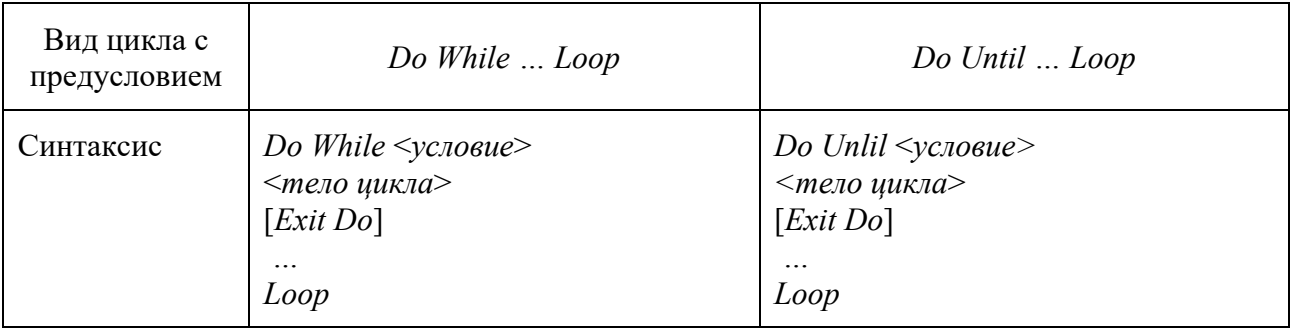

Таблица 5 – Циклы с предусловием

Окончание таблицы 5

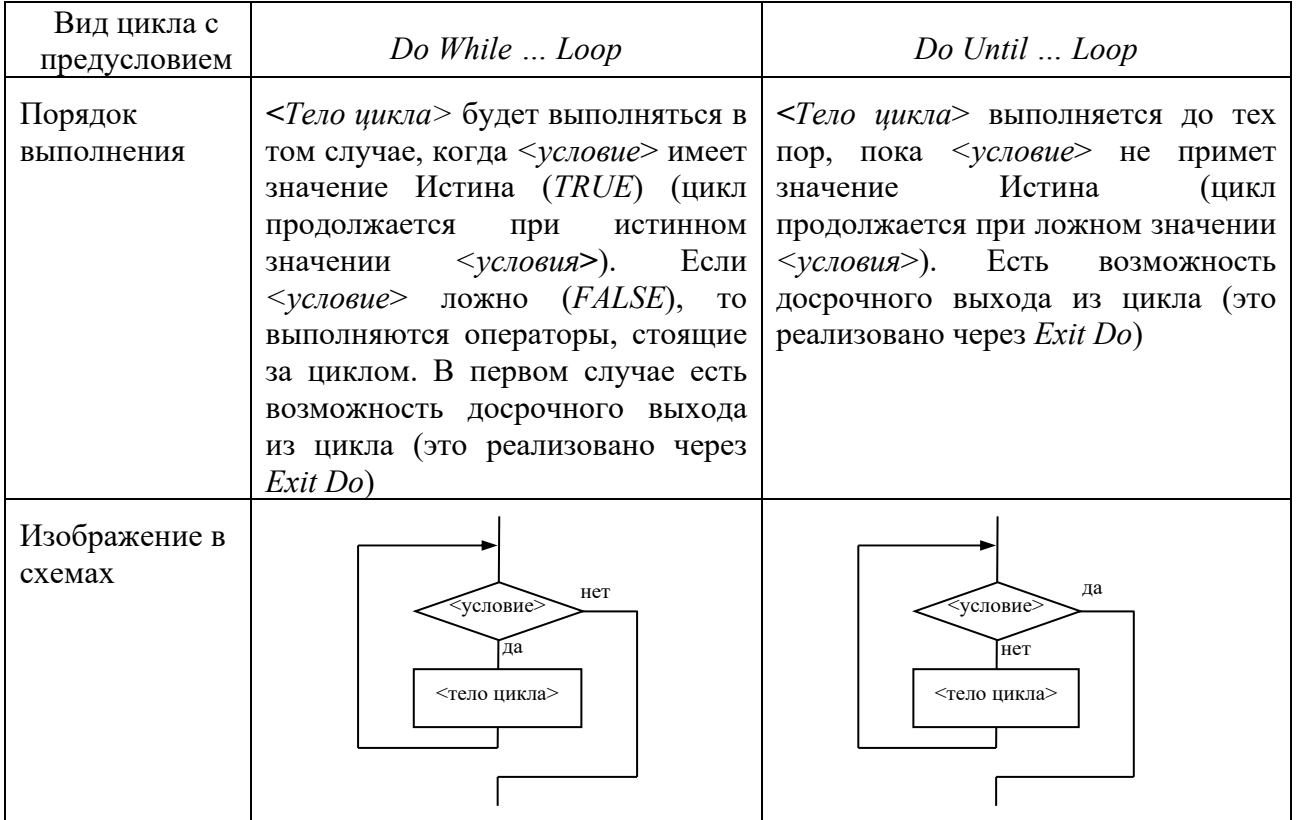

### Таблица 6 – Циклы с постусловием

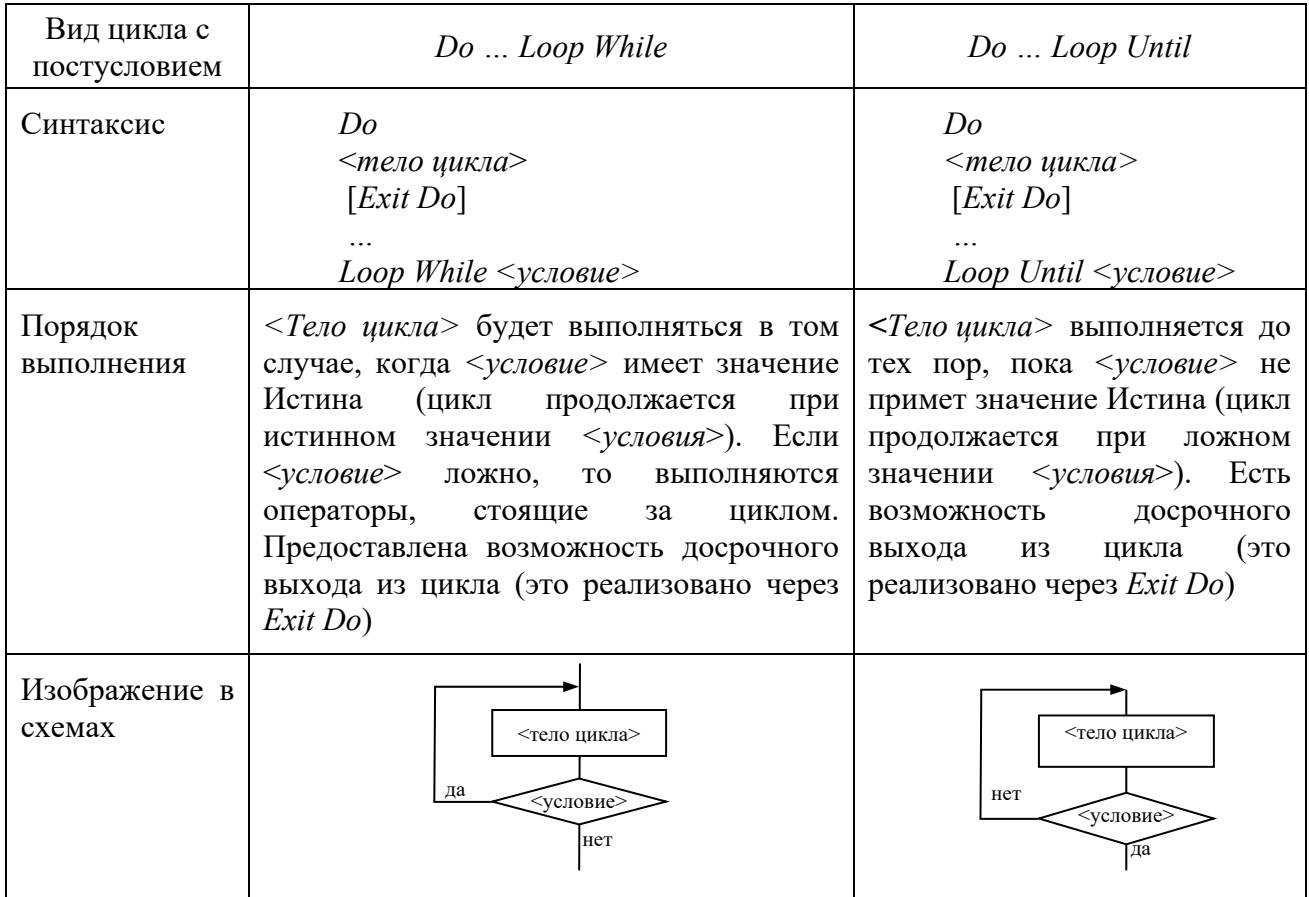

Пример - Организовать ввод последовательности целых чисел, пока их сумма не превысит целого числа т. Вывести количество введенных чисел. Текст программы с пояснениями представлен в таблице 7.

Текст программы Описание

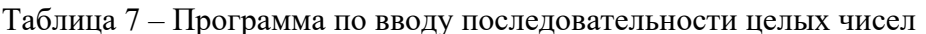

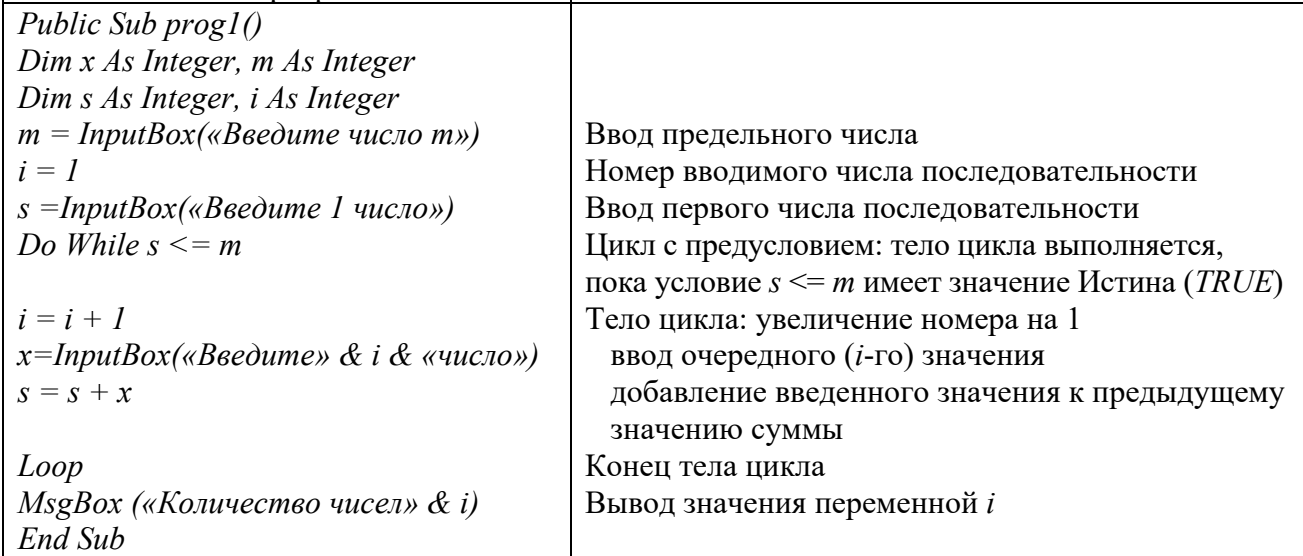

#### Контрольные вопросы

1 В каких случаях используются операторы цикла с условием?

2 В чём основное отличие между циклами с предусловием и с постусловием?

3 В каких случаях целесообразно использовать циклы с предусловием, циклы с постусловием и циклы по счётчику?

4 Может ли тело оператора цикла с предусловием:

- не выполниться ни разу;

- выполняться бесконечное число раз (или до тех пор, когда пользователь прервет его выполнение)?

## Лабораторная работа № 7. Массивы

Цель работы: изучить одномерные массивы, разработать программу с вводом, выводом и обработкой одномерных массивов.

## Задание к лабораторной работе

Разработать программу, реализующую следующие действия.

1 Объявить одномерный массив размерностью 10 элементов нелочисленного типа.

2 Инициализировать все элементы массива произвольными числами:  $A(1) = 5$  и т. д.

3 Реализовать расчет среднего арифметического всех чисел, содержащихся в массиве, с помощью оператора цикла.

4 Вывести результат расчета в виде текстового сообщения:

«Среднее арифметическое: ».

#### Методические указания

Массив - совокупность однотипных элементов данных (чисел, логических данных, символов), которой при обработке присвоено определенное имя. Совокупность представлена набором переменных с одним именем и с разными индексами. Массивы бывают разной размерности: одномерные, двумерные, трехмерные, ..., *n*-мерные.

Массивы бывают статические и динамические. Статическими называются массивы, количество элементов в которых заранее известно и не изменяется в ходе выполнения программы. Динамические массивы - массивы, в которых либо не известно начальное количество элементов, либо размерность массива (количество элементов) изменяется при выполнении программы.

Описание массивов:

#### - одномерный статический массив

 $Dim \le$ имя массива> (<начальное значение индекса>  $To \le$ конечное значение индекса>) [ $As \le$ тип элементов массива>]

или

 $Dim \leq$ имя массива> (<количество элементов массива>) [As <тип элементов массива $\geq$ ];

#### - двумерный статический массив

 $Dim \leq_{HMS}$  массива> (<начальное значение индекса по строкам>  $To$ <конечное значение индекса по строкам>, <начальное значение индекса по столбцам>  $To \leq$  конечное значение индекса по столбцам>) [As  $\leq$ тип элементов массива $>$ ]

или

 $Dim \leq_{NMS}$  массива> (<количество строк>, <количество столбцов>) [As <тип элементов массива>].

Первый способ отличается от второго тем, что в первом случае указывается индекс первого и последнего элементов, во втором же - только количество элементов, нумерация которых может начинаться как с 0, так и с 1. Это зависит от опции Вазе (задает базовый индекс). Если опция не указана, то нумерация элементов массива начинается с нуля. Для изменения базового индекса в начале листа модуля необходимо написать Option Base 1.

#### Пример:

a) Dim  $A(1 \text{ To } 10)$  As Integer – массив A состоит из 10 элементов целого типа, индексы которых 1, 2, ..., 10;

б) Dim  $A(10)$  As Integer - массив состоит из 10 значений целого типа.

Индексация зависит от опции Base. Если опция не указана, то номера элементов – от 0 до 9, если же указана (т. е. в начале модуля записано *Option Base 1*), то номера элементов изменяются от 1 до 10;

#### - динамический массив

Dim  $\leq$ имя массива> () [As  $\leq$ тип элементов массива>].

После определения количества элементов массива выполняется его переопределение:

 $ReDim \leq W$ мя массива $\geq$  ( $\leq$ залается размерность массива (одномерного / двумерного>).

#### Например:

 $Dim A()$  As Single – динамический массив A вещественных элементов;  $n = 7$ :

ReDim  $A(1 \text{ To } n)$  – переопределение одномерного массива из *n* значений;

 $ReDim A(5, n)$  - переопределение двумерного динамического массива, состоящего из 5 сток и *п* столбцов (начало индексации элементов определяется по опции *Base*).

Обращение к элементу массива осуществляется следующим образом: указывается имя массива, а затем в круглых скобках - номер элемента в массиве. Если массив двумерный, указывается вначале номер строки, затем через запятую номер столбца.

#### Например:

 $Dim A(12) As Integer$ одномерный массив из 12 элементов типа Integer Dim  $A(1$  To 12) As Integer

 $Dim B(3, 3)$  As Single 'двумерный массив элементов 3 х 3 (матрица) типа Single

Dim  $B(1\text{ To }3, 1\text{ To }3)$  As Single

Причем по умолчанию первый элемент массива A будет  $A(0)$ , а последний - $A(11)$ . В этом случае говорят, что 0 – базовый индекс. Можно изменить базовый индекс, написав в начале листа модуля инструкцию Option Base 1. После этого индексы массивов А и В будут начинаться с единицы.

Массив в программе определяется поэлементно.

Удобным способом определения одномерных массивов является функция Array, преобразующая список элементов, разделенных запятыми, в вектор из этих значений и присваивающая их переменной тип Variant.

#### Контрольные вопросы

1 Дайте определение и приведите примеры объявления и инициализации одномерных массивов.

2 Какое значение нижнего индекса элемента массива принято в  $VBA$  по умолчанию? Каким образом можно для него задать значение 1?

3 Как установить или изменить размерность многомерного динамического массива?

4 Как изменить размерность динамического массива  $6e<sub>3</sub>$ потери имеющихся значений его элементов?

конкретный 5 Сколько индексов характеризуют элемент двумерного массива?

6 Приведите алгоритм и пример программы накопления суммы и произведения элементов массива.

7 Приведите алгоритм и пример программы линейного поиска элемента в массиве.

8 Приведите алгоритм и пример программы поиска минимального элемента массива.

## Лабораторная работа № 8. Подпрограммы и их применение

Цель работы: изучить механизмы работы функций и процедур, разработать программу с использованием функций.

#### Задание к лабораторной работе

1 Создать новую процедуру и задать в ней вызов любой из процедур, разработанных в рамках лабораторных работ № 1-7.

2 Разработать функцию, осуществляющую расчет стоимости товара с НДС. В качестве аргументов данная функция должна принимать стоимость товара без НДС и ставку НДС. Возвращаемое функцией значение - стоимость товара с НДС.

3 Создать новую процедуру и задать в ней вызов разработанной функции с целью расчета стоимости товара с НДС, указав при вызове необходимые параметры (стоимость товара без НДС и ставку НДС). Полученную стоимость вывести на экран с помощью сообщения: «Стоимость товара с НДС: ».

#### Методические указания

В программировании сложный код программы разбивают на подпрограммы. Подпрограмма группа операторов, это выполняющих законченное действие. Основная программа - программа, реализующая основной алгоритм решения задачи и содержащая в себе обращения к подпрограммам (вызов подпрограмм). В точке вызова функции выполнение программы переходит к подпрограмме и, выполнив все действия подпрограммы, возвращается в основную программу. В подпрограмме могут быть объявлены собственные переменные, а также параметры подпрограммы для обмена значений с основной программой. В *VBA* существуют два типа подпрограмм: подпрограммы-функции и подпрограммы-процедуры. Функция, в отличие от процедуры, возвращает значение и может входить в состав выражений. Сравнительная характеристика процедур и функций представлена в таблице 8.

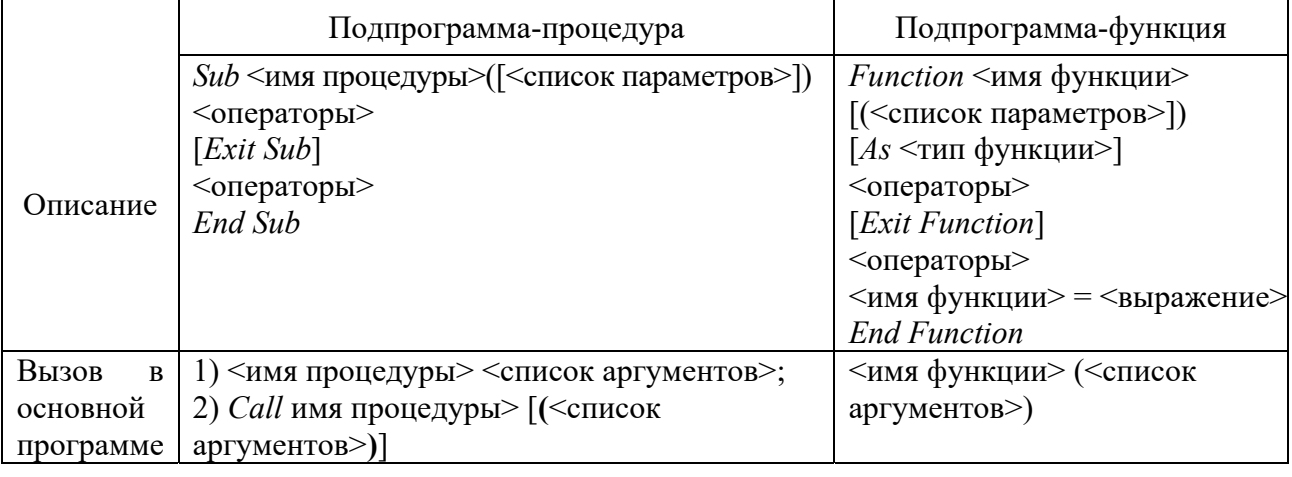

Таблица 8 – Сравнительная характеристика процедур и функций

<Список параметров> отличается от <списка аргументов> тем, что первый указывается при описании подпрограммы, второй - при ее вызове в основной программе.

<Список параметров> позволяет передать в подпрограмму требуемые значения из вызывающей программы и имеет следующий синтаксис:

 $\leq$ имя параметра $\geq$  [As  $\leq$ Tип $\geq$ ], [ByRef| ByVal]  $[ByRef \, | \, ByVal]$  $<sub>K</sub>$ <sub>MM</sub> $>$ </sub> параметра $2$ > [As <Tип>], [ByRef| ByVal] <имя параметра $3$ > [As <Tип>], ...

 $\langle Tun \rangle$  позволяет явно задать тип передаваемых значений. Если тип опущен, то по умолчанию принимает значение Variant.

Ключевое слово ByVal (передача по значению) используется в тех случаях, когда желают, чтобы изменение параметров внутри процедуры не приводило к изменению соответствующих аргументов процедуры в основной программе. Использование ByRef (передача по ссылке) или, если ключевое слово опущено, означает, что при изменении параметров внутри процедуры происходит изменение соответствующих параметров в основной программе.

< Список аргументов> перечисляется через запятую. Количество и типы параметров и аргументов должны соответствовать. Аргументы, сответсвующие параметрам с ключевывым словом ByRef (или по умолчанию), должны быть переменными.

Для выхода из подпрограммы и возврата в основную программу, опуская оставшиеся операторы, используется *Exit Sub* (в процедурах) и *Exit Function* (в функциях).

**Пример 1** – Вычислить сумму членов ряда  $\sum_{i=1}^{n} \frac{1}{i!}$ , где *i*! – факториал числа і (произведение натуральных чисел от 1 до *i*). Схема алгоритма вычисления приведена на рисунке 5.

Текст процедуры вычисления суммы членов ряда с пояснениями представлен в таблице 9, текст функции - в таблице 10.

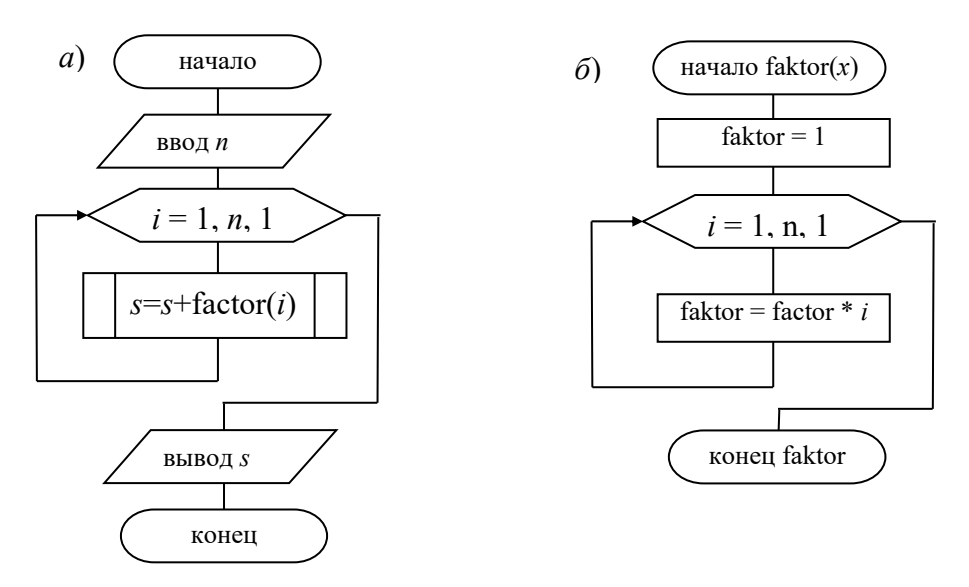

Рисунок 5 – Схема алгоритма программы *prog3* (*a*) и подпрограммы *faktor* (*6*)

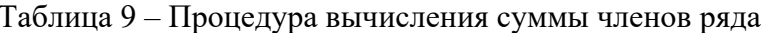

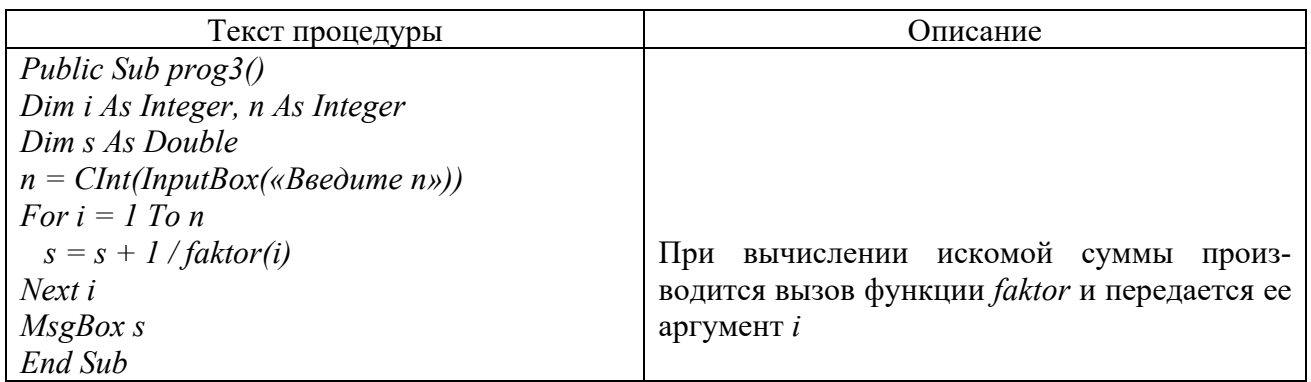

Таблица 10 - Функция вычисления факториала

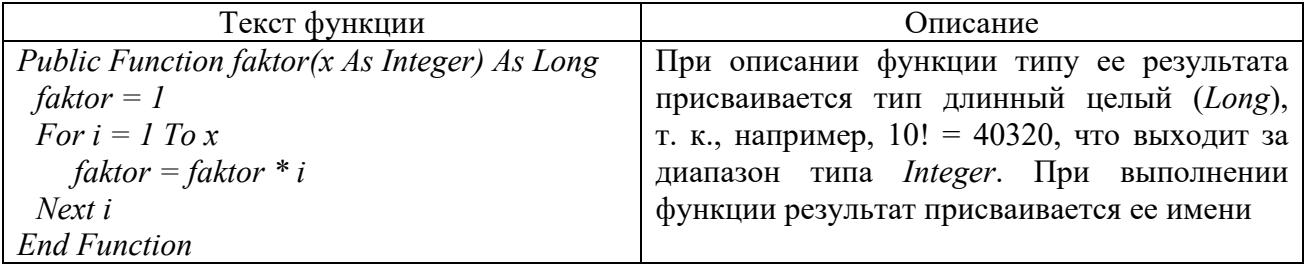

**Пример** 2 – Построить график функции  $y = sin(x)$  на отрезке [a; b] с шагом 0,1. Построение графика организовать процедурой. Схема алгоритма вычисления приведена на рисунке 6. Схема макроса не изображается.

Текст процедуры построения графика функции с пояснениями представлен в таблице 11, текст процедуры вычисления функции и вызова процедуры построения графика с пояснениями - в таблице 12.

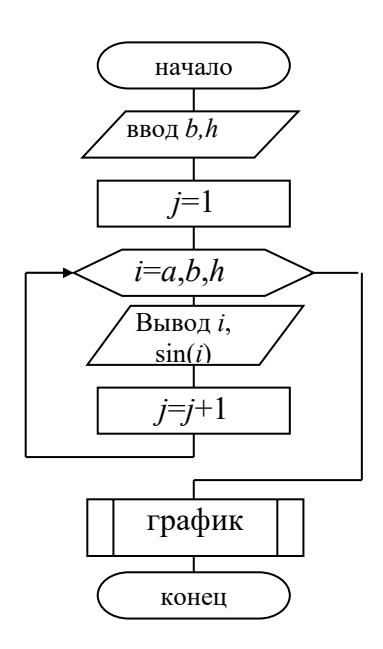

Рисунок 6 - Схема алгоритма программы *prog4* 

Таблица 11 - Программа процедуры графика функции

| Текст процедуры                                                           | Описание                                   |
|---------------------------------------------------------------------------|--------------------------------------------|
| $Sub$ <i>apaduk()</i>                                                     | При создании процедуры графика             |
| $n=Application. Count A(Work sheets (1). Range(\kappa A: A))$             | вначале был создан макрос в <i>Excel</i> , |
| $Range(\kappa A1:B \times \& CStr(n)). Select$                            | а затем макрос отредактирован.             |
| Charts.Add                                                                | B<br>частности, первая команда в           |
| $Active Chart.ChartType =$                                                | процедуре определяет<br>данной             |
| xlXYScatterSmoothNoMarkers                                                | количество заполненных строк на            |
| ActiveChart.SetSourceData                                                 | листе в столбце А и это значение           |
| $Source:=Sheets(\kappa Jucm1\omega).Range(\kappa A1:B\omega \& CStr(n)),$ | присваивается переменной <i>п</i>          |
| $PlotBy: = x1Columns$                                                     |                                            |
| End Sub                                                                   |                                            |

Таблица 12 - Программа вычисления функции и вызова построения графика

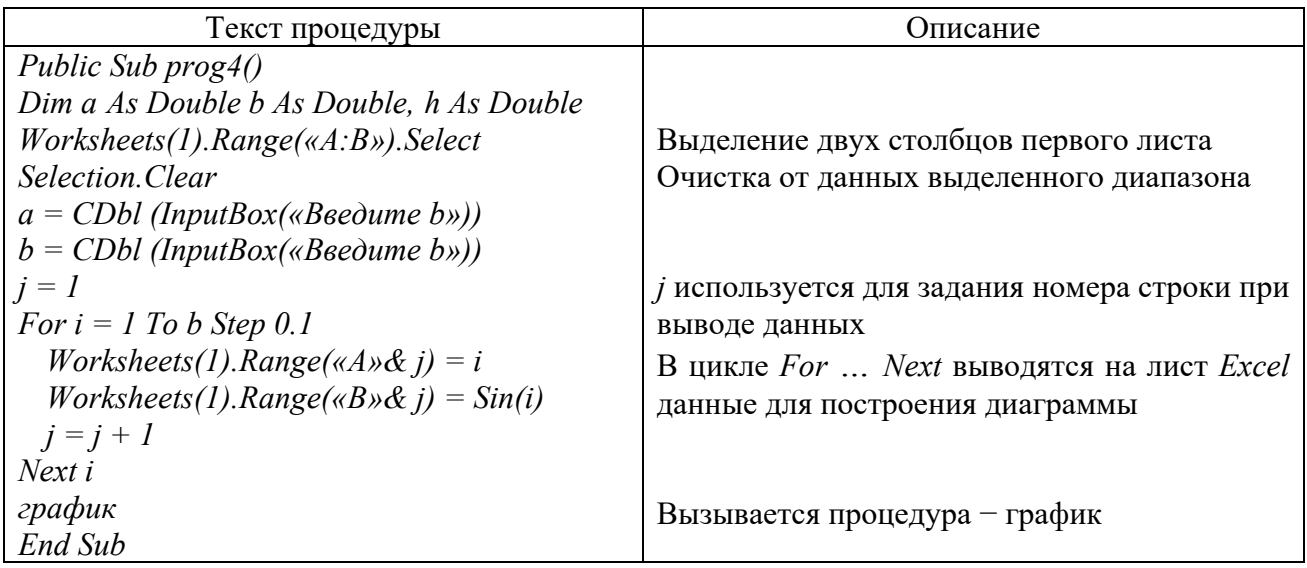

#### Контрольные вопросы

1 В чем различие между функцией и процедурой?

2 Понятие и синтаксис процедур и функций (понятие, объявление, определение, вызов).

3 Чем отличаются локальные переменные от глобальных переменных?

4 В какой последовательности должны располагаться имена параметров в операторах вызова функции?

5 Как объявить тип данных для аргументов функции?

6 Могут ли в одной программе процедура и функция иметь одно и то же имя?

7 Как организовать преждевременный выход из функции?

8 Что такое функция? Приведите синтаксис функций (объявление, определение, вызов).

9 Для глобальных, локальных и статических локальных переменных перечислите место их объявления в программе, место хранения в оперативной исчезновения, область время появления  $\mathbf{M}$ a также памяти, ВИЛИмости в программе.

10 Опишите и приведите пример передачи параметров функциям.

11 Приведите пример использования рекурсивной функции.

12 Приведите пример использования аргументов функции по умолчанию.

#### работа Лабораторная № 9. Линейная программа с использованием пользовательской формы

Цель работы: получить навыки разработки приложений с графическим интерфейсом, включающим окна ввода, командные кнопки и надписи.

#### Задание к лабораторной работе

Разработать программу (пользовательский интерфейс UserForm) в соответствии с вариантом (таблица 13).

Ввод и вывод данных обеспечить путем использования элементов управления TextBox (текстовое поле) с соответствующими налписями Label.

Поместить на форму 2 элемента управления *CommandButton* (кнопки) «Расчет» и «Отмена».

Все расчеты производятся при нажатии кнопки «Расчет». Данная кнопка должна срабатывать при нажатии на клавишу «Enter» (независимо от того, управления является какой элемент активным  $\overline{B}$ момент нажатия данной клавиши).

Кнопка Отмена должна закрывать текущую форму и срабатывать при нажатии на клавишу «Esc».

Перед проведением расчета программа должна выполнить проверку корректности ввода данных. Результат расчета выводится в соответствующее текстовое поле *TextBox и* на страницу *Excel*.

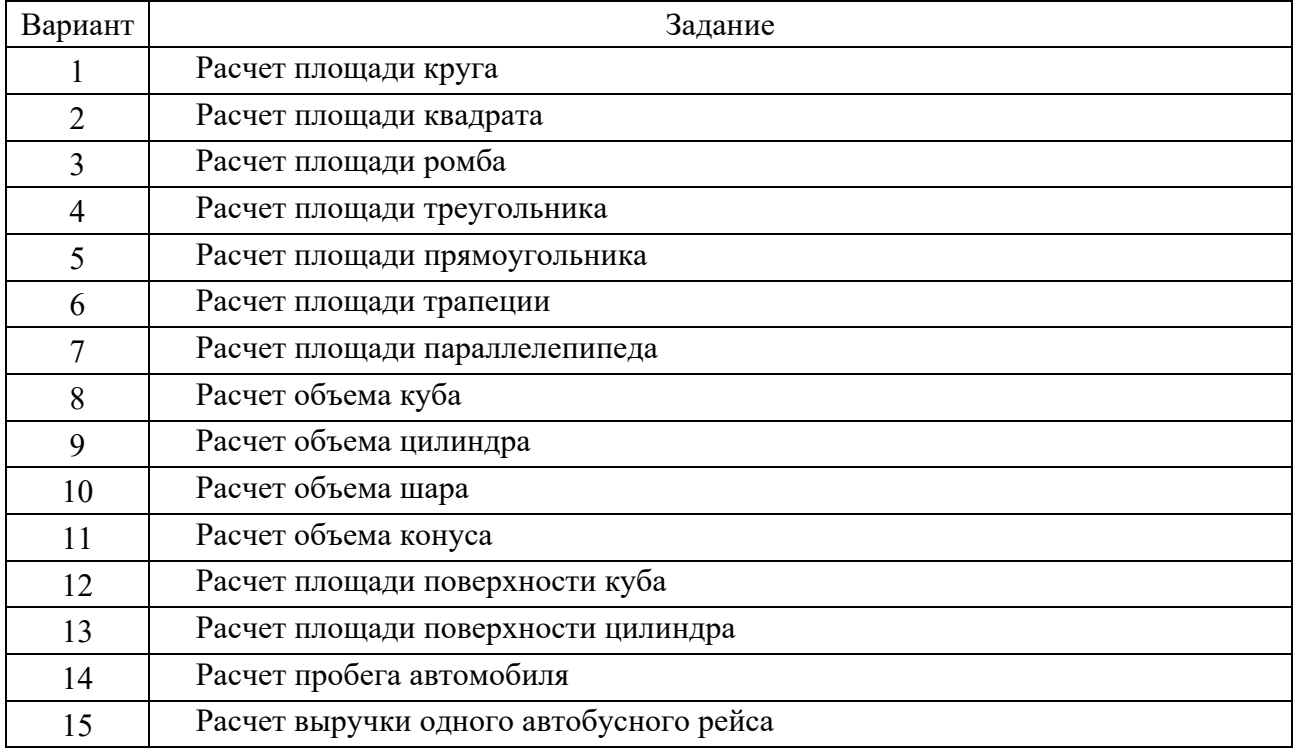

Таблица 13 – Варианты задания

В заголовке формы должно выводиться Ваше задание, например, «Расчет площади круга».

#### *Методические указания*

По своей сути форма (или пользовательская форма) представляет собой диалоговое окно, в котором можно размещать различные элементы управления. В приложении может быть как одна, так и несколько форм. Новая форма добавляется в проект выбором команды **Вставка** (*Insert*) *UserForm*.

В *VBA* имеется обширный набор встроенных элементов управления. Используя этот набор и редактор форм, нетрудно создать любой пользовательский интерфейс, который будет удовлетворять всем требованиям, предъявляемым к интерфейсу в среде Windows. Элементы управления являются объектами. Как любые объекты, они обладают свойствами, методами и событиями. Элементы управления создаются при помощи Панели элементов, которая отображается на экране либо выбором команды **Вид** (*View*) **Панель**  элементов (*Toolbox*), либо нажатием кнопки **\*\*** панели инструментов **Standard.** На этой панели представлены кнопки, позволяющие конструировать элементы управления. Для создания элементов управления служат все кнопки панели инструментов, за исключением кнопки **Выбор объекта** . Щелкнув по кнопке **Выбор объекта**, можно выбрать уже созданный в форме элемент

управления для последующего его редактирования (изменения размеров или редактирования).

В таблице 14 представлен список основных элементов управления и соответствующих кнопок панели элементов.

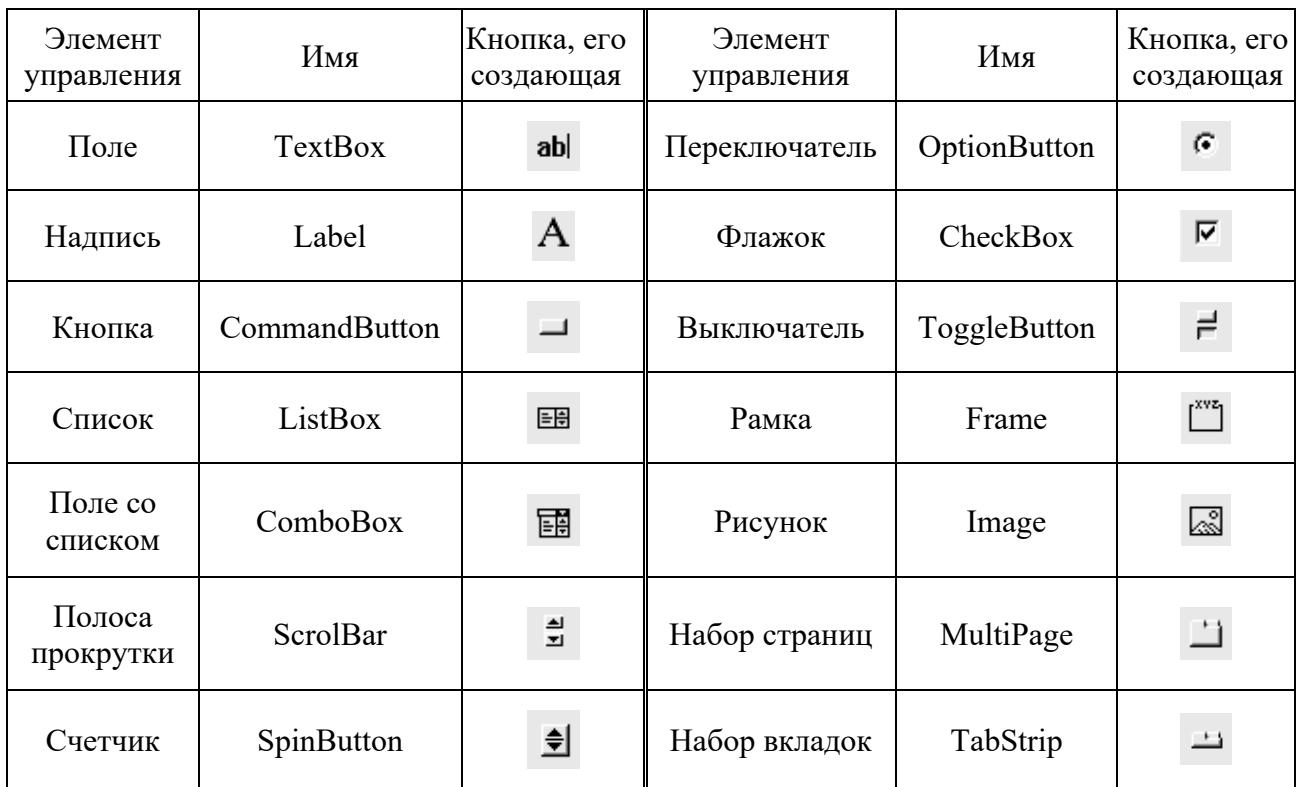

Таблица 14 – Список основных элементов управления

Для размещения элемента управления на листе или в форме необходимо нажать соответствующую кнопку на панели элементов и с помощью мыши перетащить рамку элемента управления в нужное место. После этого элемент управления можно перемещать, изменять его размеры, копировать в буфер обмена, вставлять из буфера обмена и удалять с формы.

В таблице 15 представлены основные общие свойства элементов управления.

Таблица 15 – Основные общие свойства элементов управления

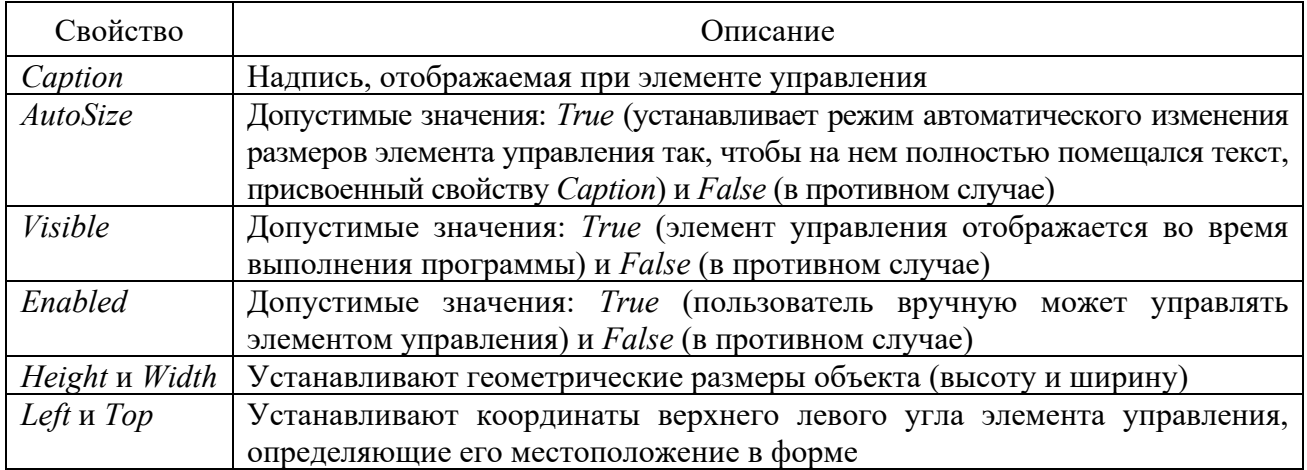

Окончание таблицы 15

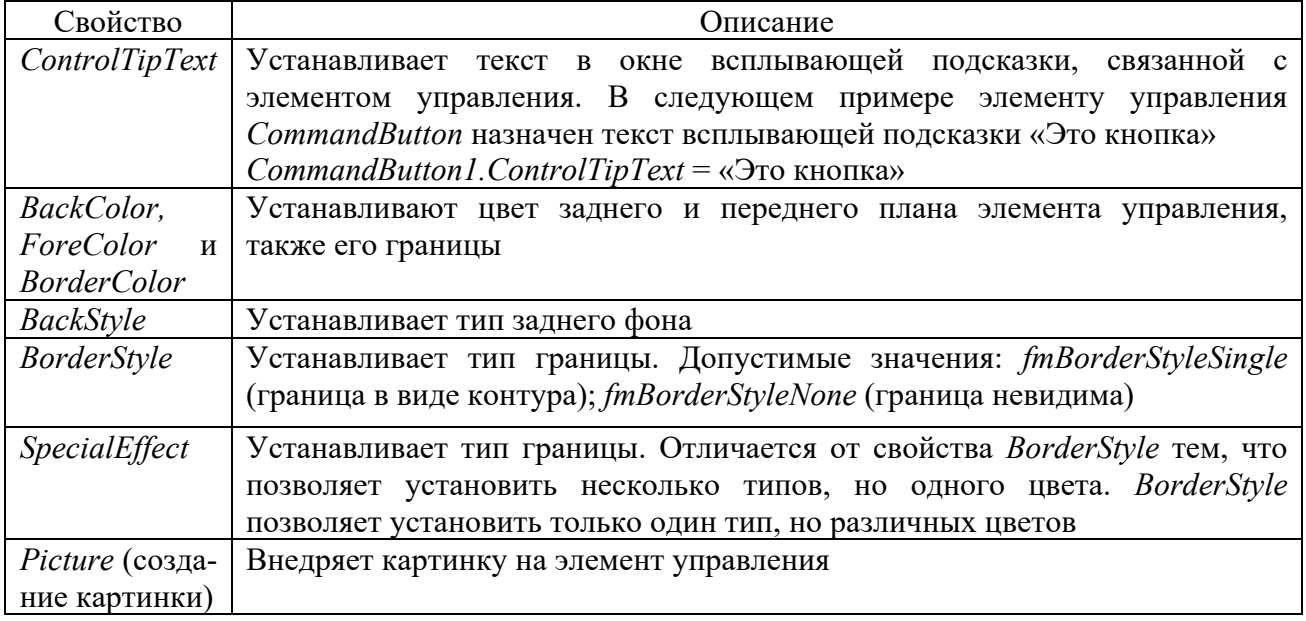

## В таблице 16 приведены наиболее часто используемые свойства элементов управления.

Таблица 16 - Свойства элементов управления

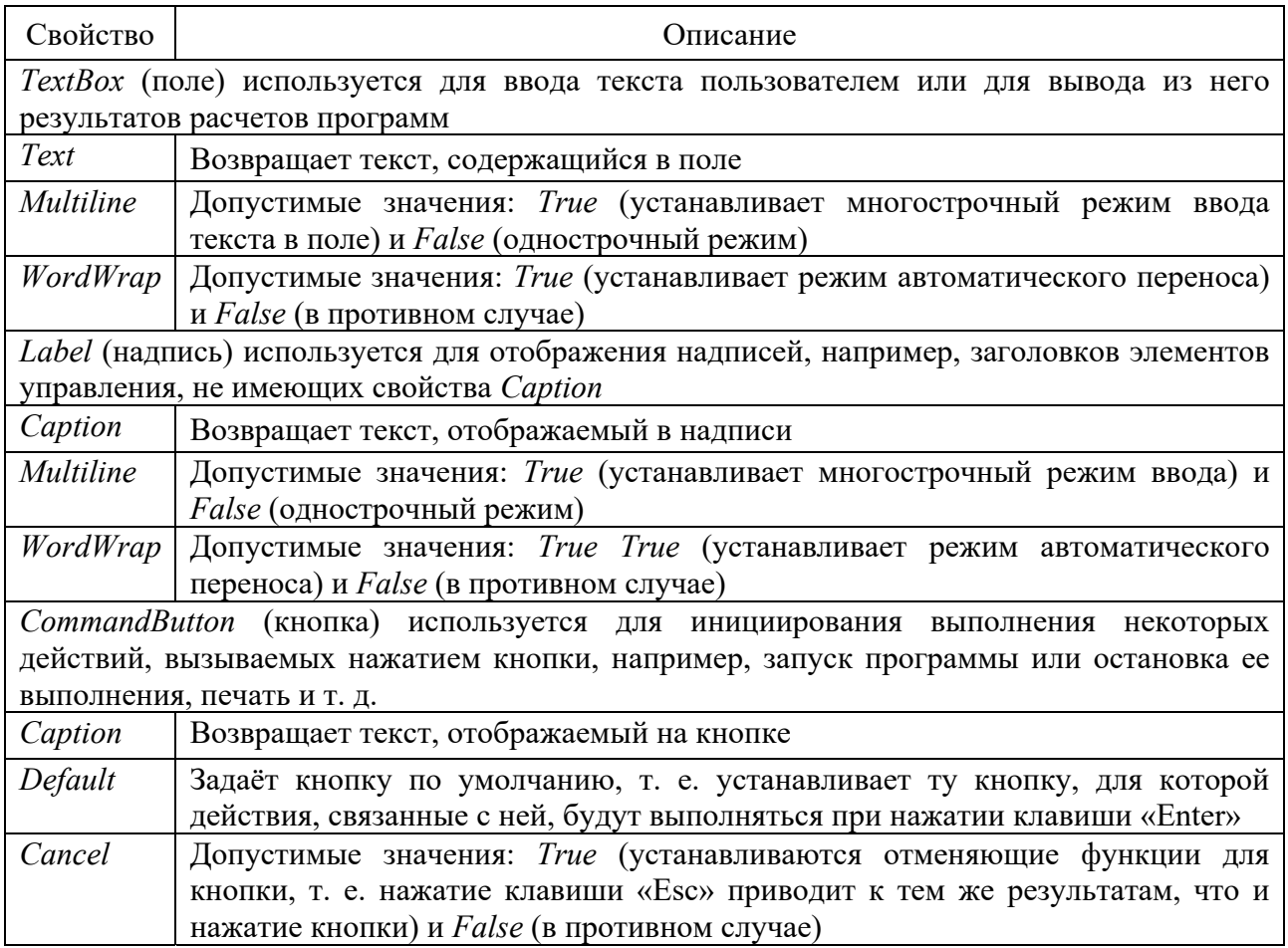

Окончание таблицы 16

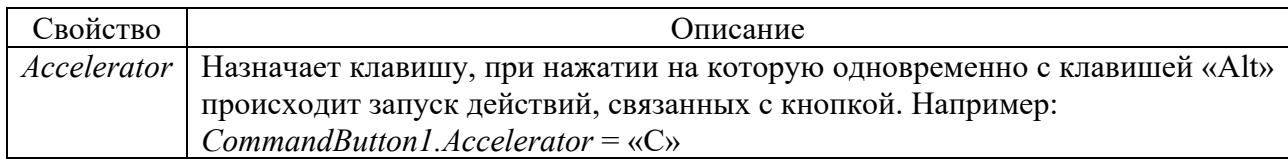

**Пример** – В качестве примера работы с формой сконструируем простое приложение, вычисляющее значение функции, например, cos(x).

В таблице 17 приведено описание создаваемой формы.

Таблица 17 - Описание создаваемой формы

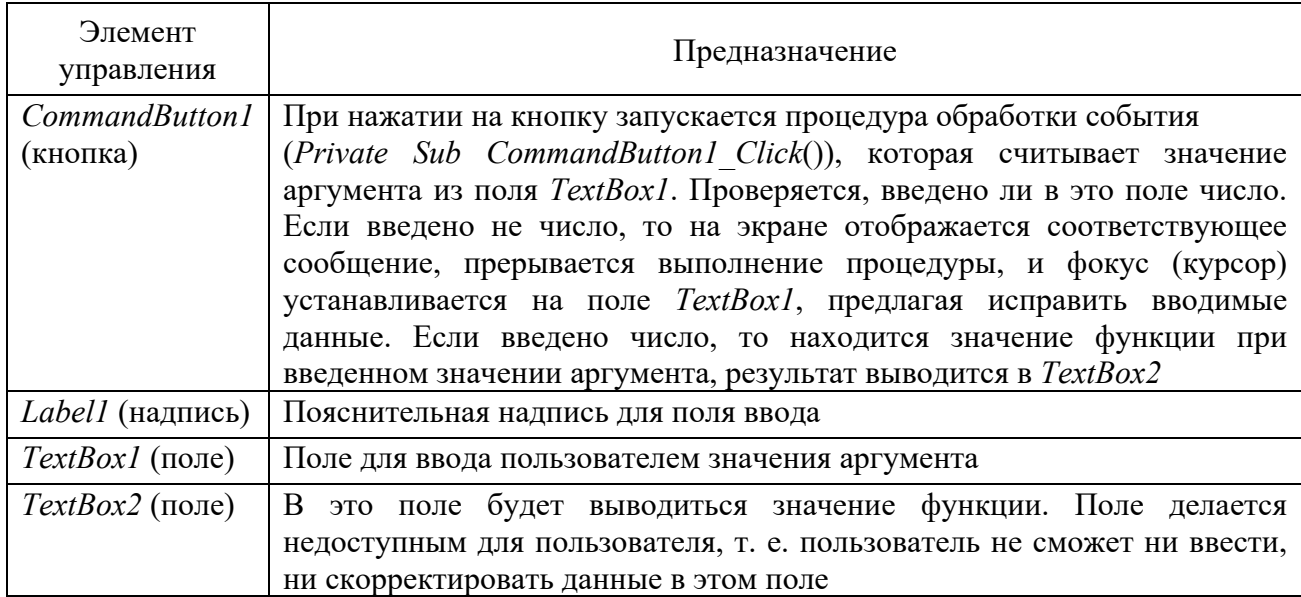

Перейдем в  $VBA$  и, выполнив команду Вставка (Insert)  $\rightarrow$  UserForm, добавим в проект форму. Расположим на форме следующие элементы управления: Label, TextBox, CommandButton (рисунок 6).

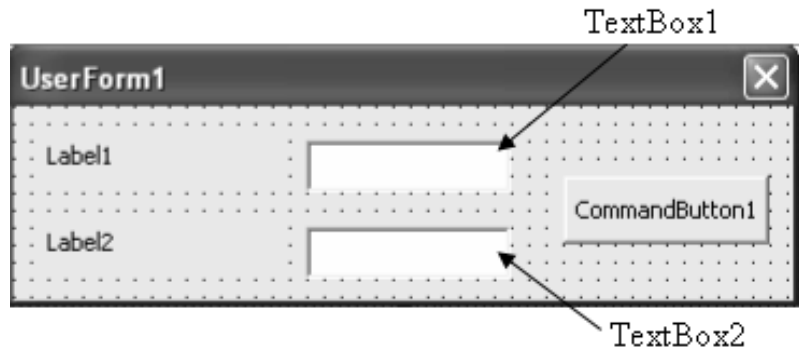

Рисунок 6 – Вид формы в режиме конструктора

Форма создана, функция каждого элемента управления известна. Для написания кода программы, связанного с пользовательской формой, достаточно дважды щелкнуть, например, кнопку *CommandButton1*. Откроется редактор

кода на листе модуля *UserForm1*. Более того, он откроется на том месте, где программируются действия, связанные с элементом управления, который был дважды нажат. Если код еще не набран, то при открытии редактора кода появятся инструкции заголовка и окончания процедуры, которая будет связана с элементом управления. Редактор кода представлен в таблице 18.

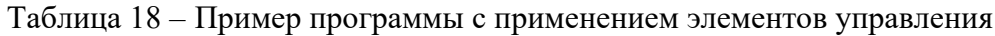

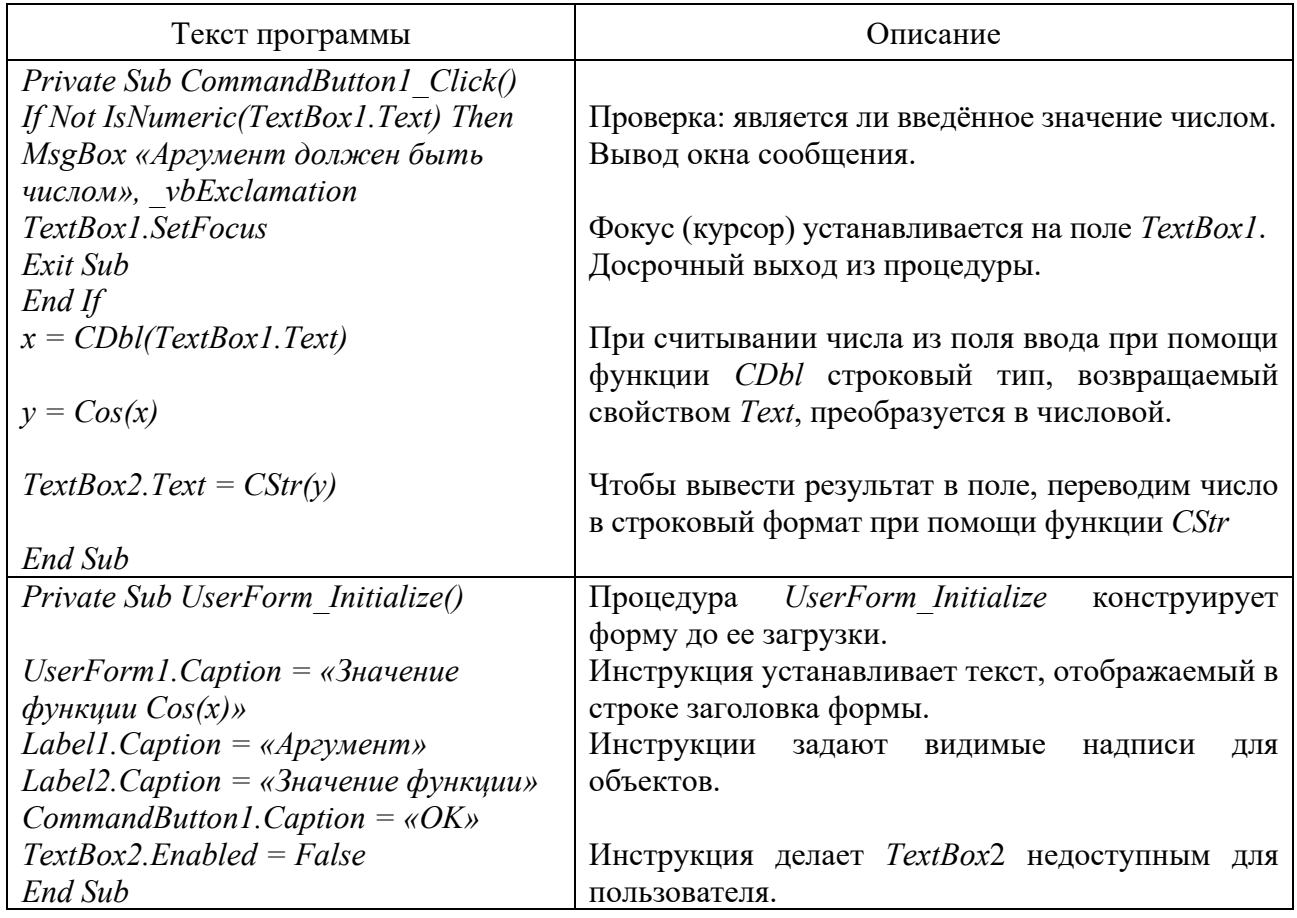

После конструирования формы и написания кода в модуле формы выберем команду Выполнить  $(Run) \rightarrow RunSub / UserForm$ , либо нажмем клавишу «F5» или кнопку панели инструментов Standard, и форма отобразится поверх активного рабочего листа *Excel*. Введем значение аргумента и нажмем кнопку «ОК». Вид полученной пользовательской формы представлен на рисунке 8.

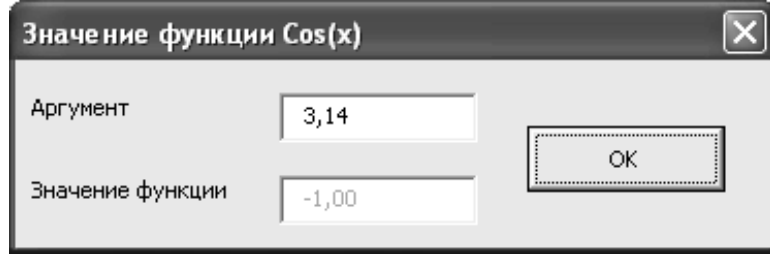

Рисунок 8 - Вид пользовательской формы

#### Контрольные вопросы

1 Как создать графический интерфейс своего приложения с помощью VBA?

2 Назовите этапы создания форм.

3 Что такое элемент управления?

Label,  $TextBox$ 4 Каково назначение элементов управления u CommandButton?

## Лабораторная работа № 10. Программа с элементами управления: зависимый и независимый переключатель

Цель работы: изучить использование переключателей, разработать программу с выбором действий пользователем при помощи переключателей.

#### Задание к лабораторной работе

Разработать программу выполнения одной из четырех арифметических операций над двумя числами по выбору пользователя. Исполняемая операция соответствующего устанавливается  $\mathbf{M}$ выполняется  $3a$ счет выбора переключателя.

#### Методические указания

Элемент управления OptionButton (переключатель) создается с помощью соответствующей кнопки на панели элементов *Toolbox*. Он позволяет выбрать взаимоисключающих ОЛИН **H3** нескольких параметров ИЛИ лействий. Переключатели обычно отображаются группами, обеспечивая возможность выбора альтернативного варианта.

Приведем наиболее часто используемые свойства элемента управления OptionButton (таблица 19).

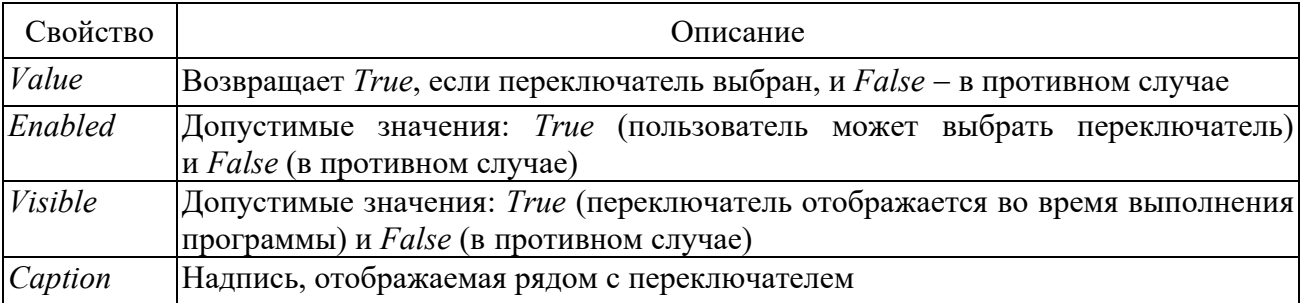

Таблица 19 – Свойства элемента управления OptionButton

Элемент управления *CheckBox* (флажок) обладает таким же набором свойств, но, в отличие от *OptionButton*, позволяет выбрать несколько вариантов.

#### Контрольные вопросы

1 Каково назначение элементов управления OptionButton, CheckBox?

2 Назовите основные свойства элементов управления OptionButton,  $CheckBox$ 

3 Что такое «событие»?

4 Как происходит обработка событий OptionButton, CheckBox?

## Лабораторная работа № 11. Программа с элементами управления: списки

Цель работы: изучить свойства, события и методы элементов управления ListBox, ComboBox; научиться использовать списки при решении задач.

#### Задание к лабораторной работе

Создать простое приложение, состоящее из формы, представленной на рисунке 9. Это приложение позволяет на основе введенных данных (выбора фигуры и ввода соответствующих параметров) произвести расчет площади (варианты 1-10) или объема (варианты 11-20) выбранной фигуры.

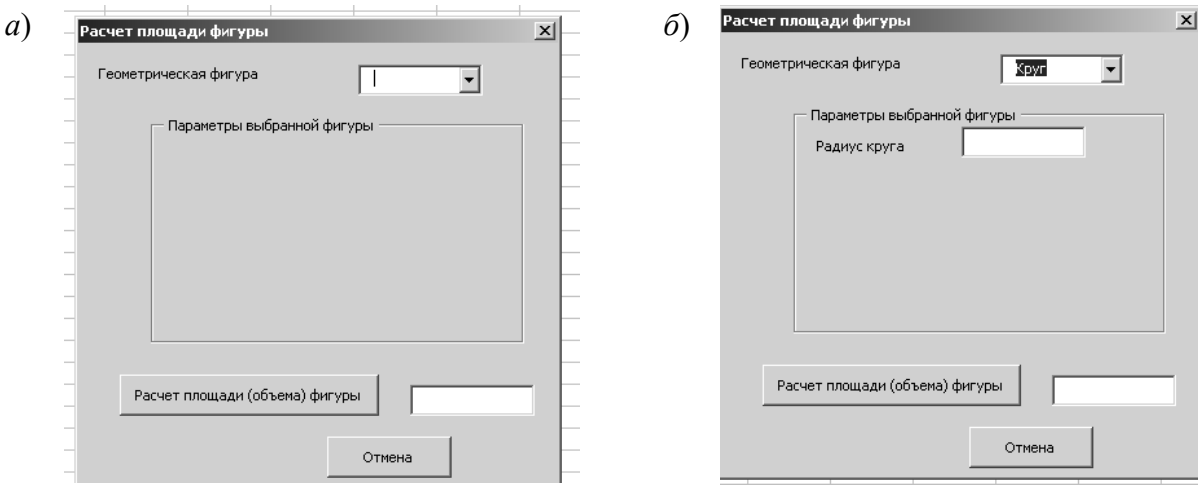

 $a$  – открытие формы;  $\delta$  – форма после выбора фигуры

Рисунок 9 – Пример приложения, позволяющего производить вычисления на основе введенных данных (вариант 1)

Как видно из рисунка, форма содержит:

- текстовую информацию пояснительного характера;

- раскрывающийся список, позволяющий выбрать одну из геометрических фигур (не менее 3);

- текстовые поля для ввода параметров выбранной фигуры;

- кнопка, при нажатии на которую будет производиться расчет площади фигуры или объема фигуры;

– поле, размещенное в нижней части формы справа от кнопки, предназначенное для отображения полученного результата.

#### *Методические указания*

Элемент управления *ListBox* (список) применяется для хранения списка значений. Из списка пользователь может выбрать одно или несколько значений, которые в последующем будут использоваться в тексте программы. В таблице 20 представлены часто используемые свойства элемента управления *ListBox*.

#### Таблица 20 – Свойства элемента управления *ListBox*

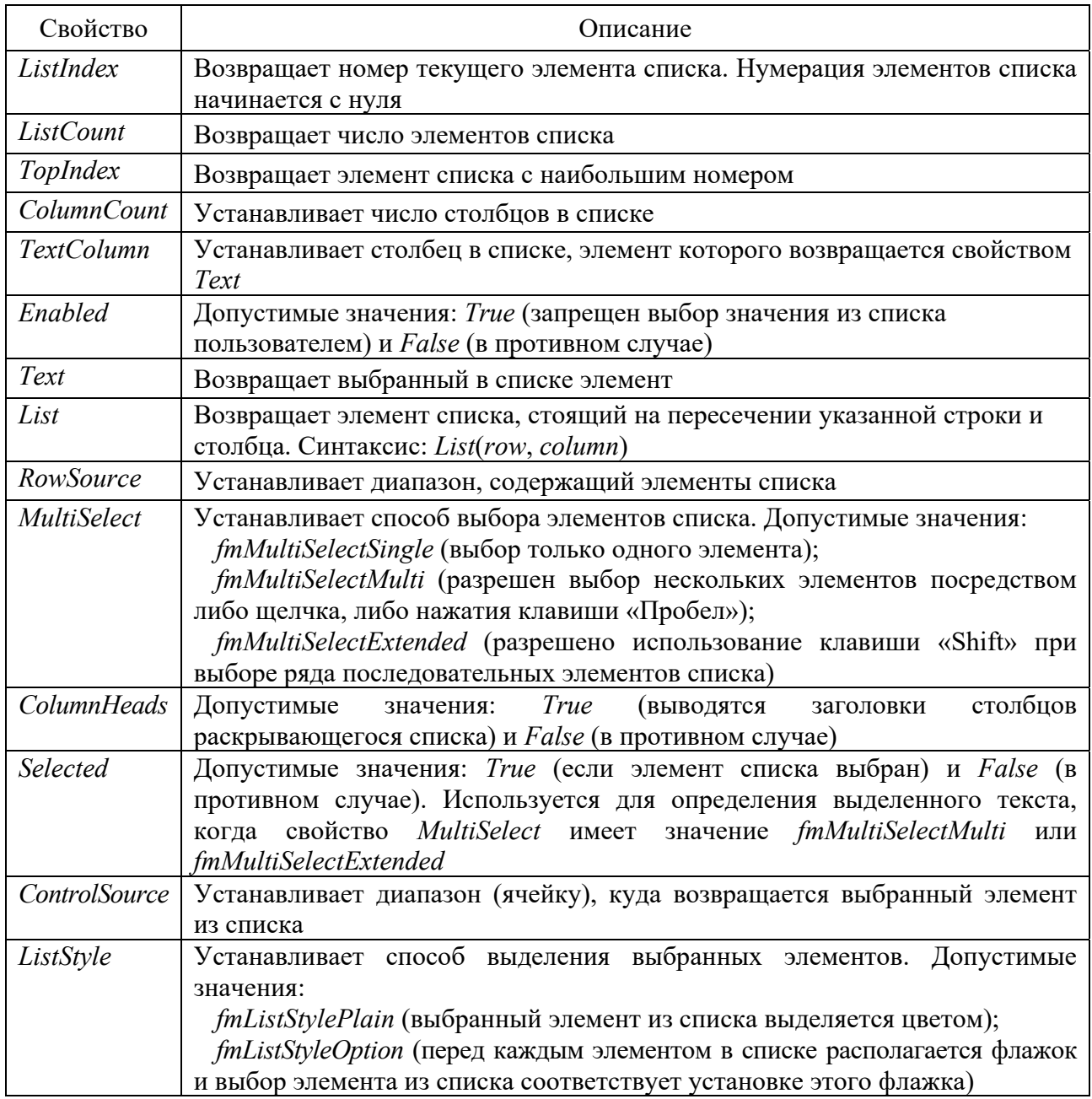

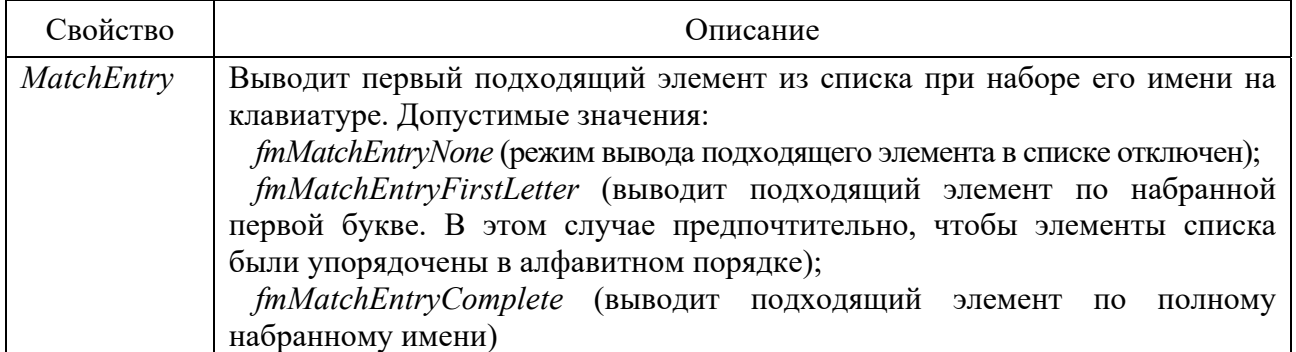

В таблице 21 представлены наиболее часто используемые методы элемента управления *ListBox*.

Таблица 21 Методы элемента управления *ListBox*

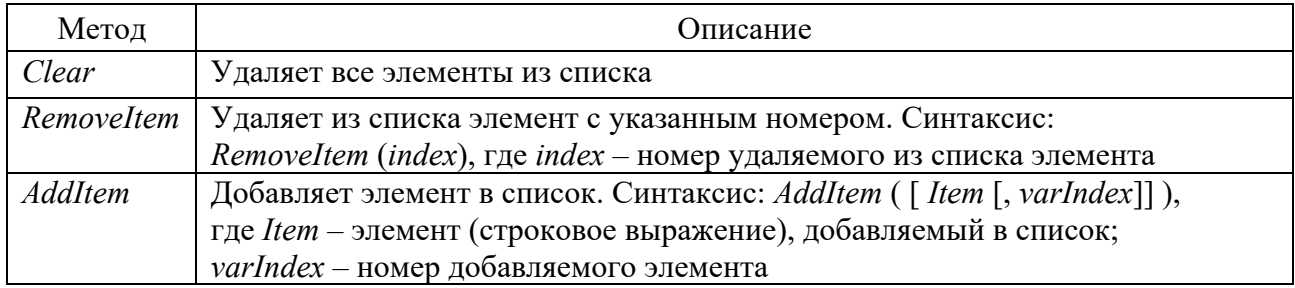

Заполнить список можно одним из следующих способов (таблица 22).

Таблица 22 – Способы заполнения списка *ListBox*

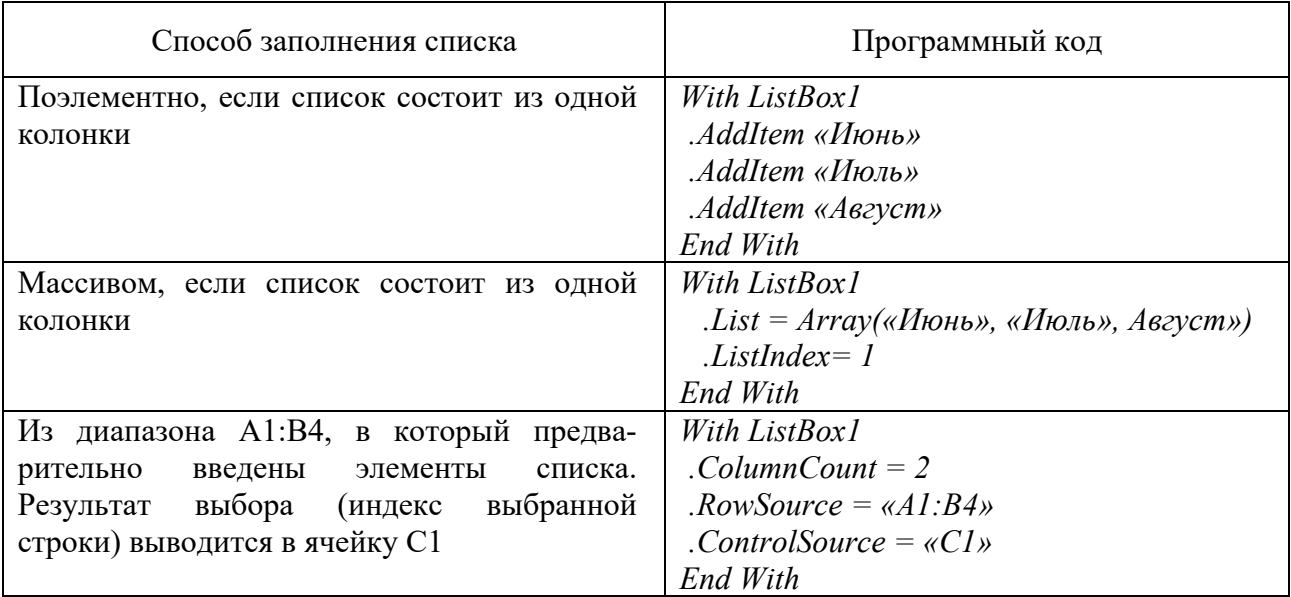

Окончание таблицы 22

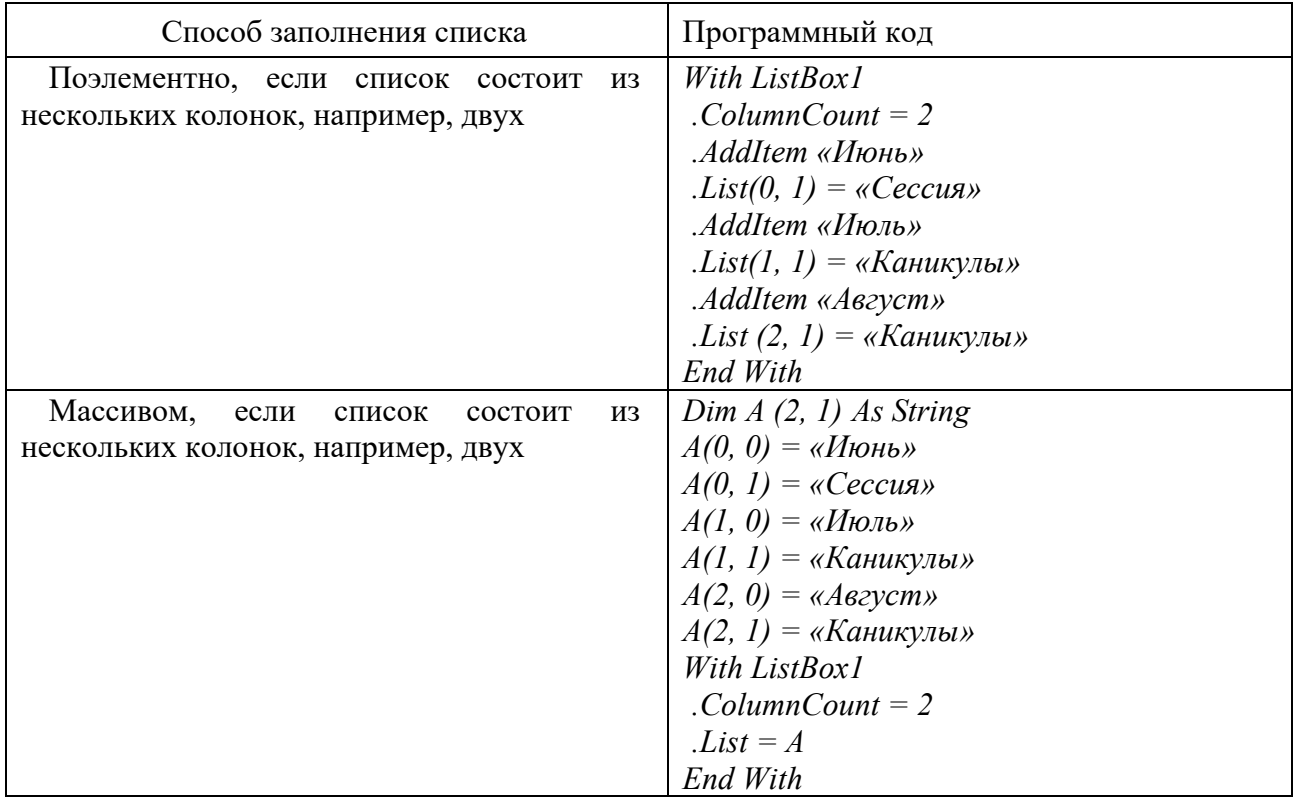

*Пример* – Создадим приложение, которое позволит подсчитать сумму или произведение выбранных в списке чисел.

Перейдем в *VBA* и, выполнив команду **Вставка** (*Insert*) *UserForm*, добавим в проект форму. Расположим на форме элементы управления *ListBox*, *Frame*, *OptionButton*, *CommandButton*, *Label* и *TextBox* так, как показано на рисунке 9.

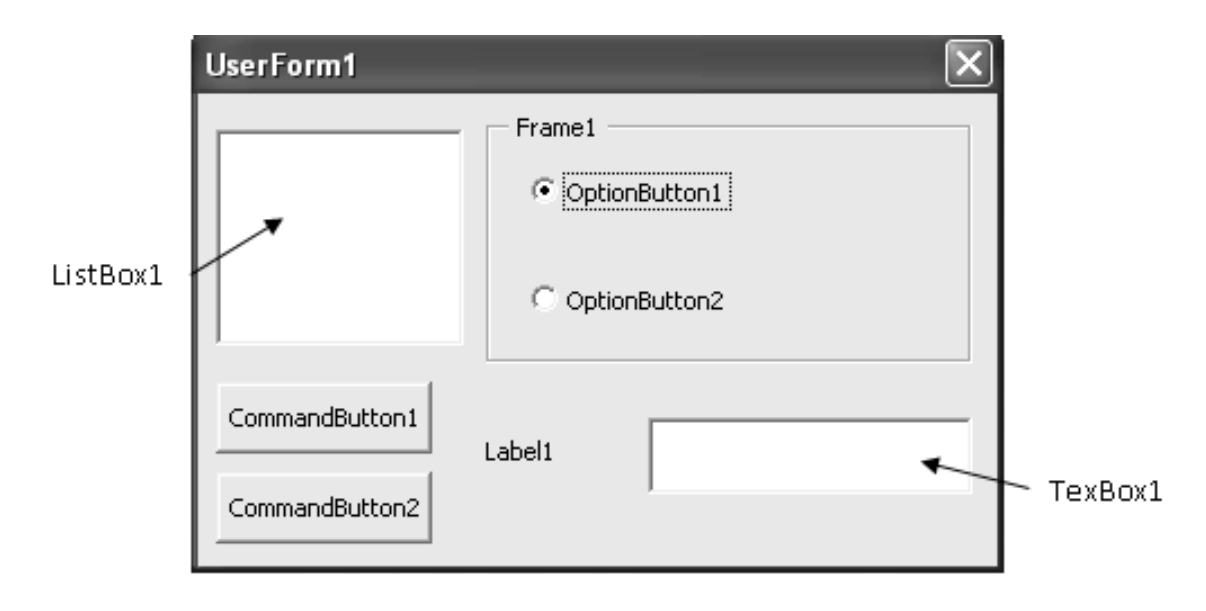

Рисунок 10 – Проектируемая пользовательская форма

Описание создаваемой формы представлено в таблице 23.

Таблица 23 - Описание создаваемой формы

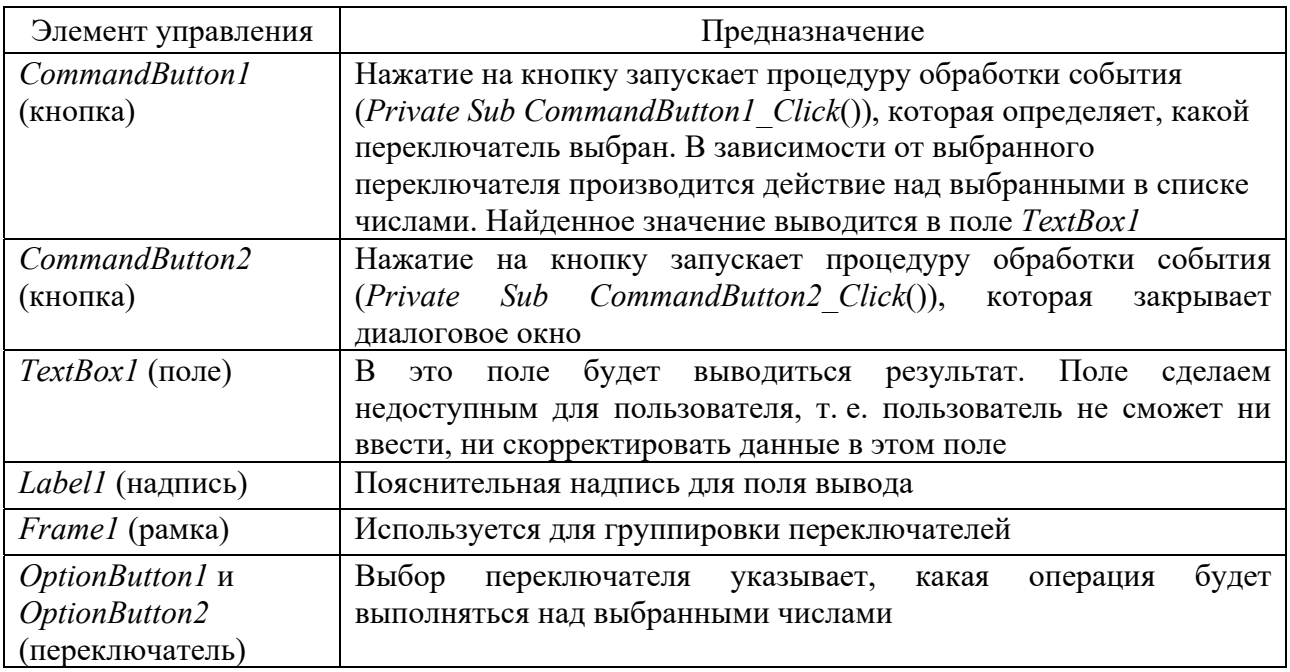

Форма создана, далее следует в модуле формы набрать программный код (таблица 24).

Таблица 24 - Программа подсчета суммы или произведения выбранных в списке чисел

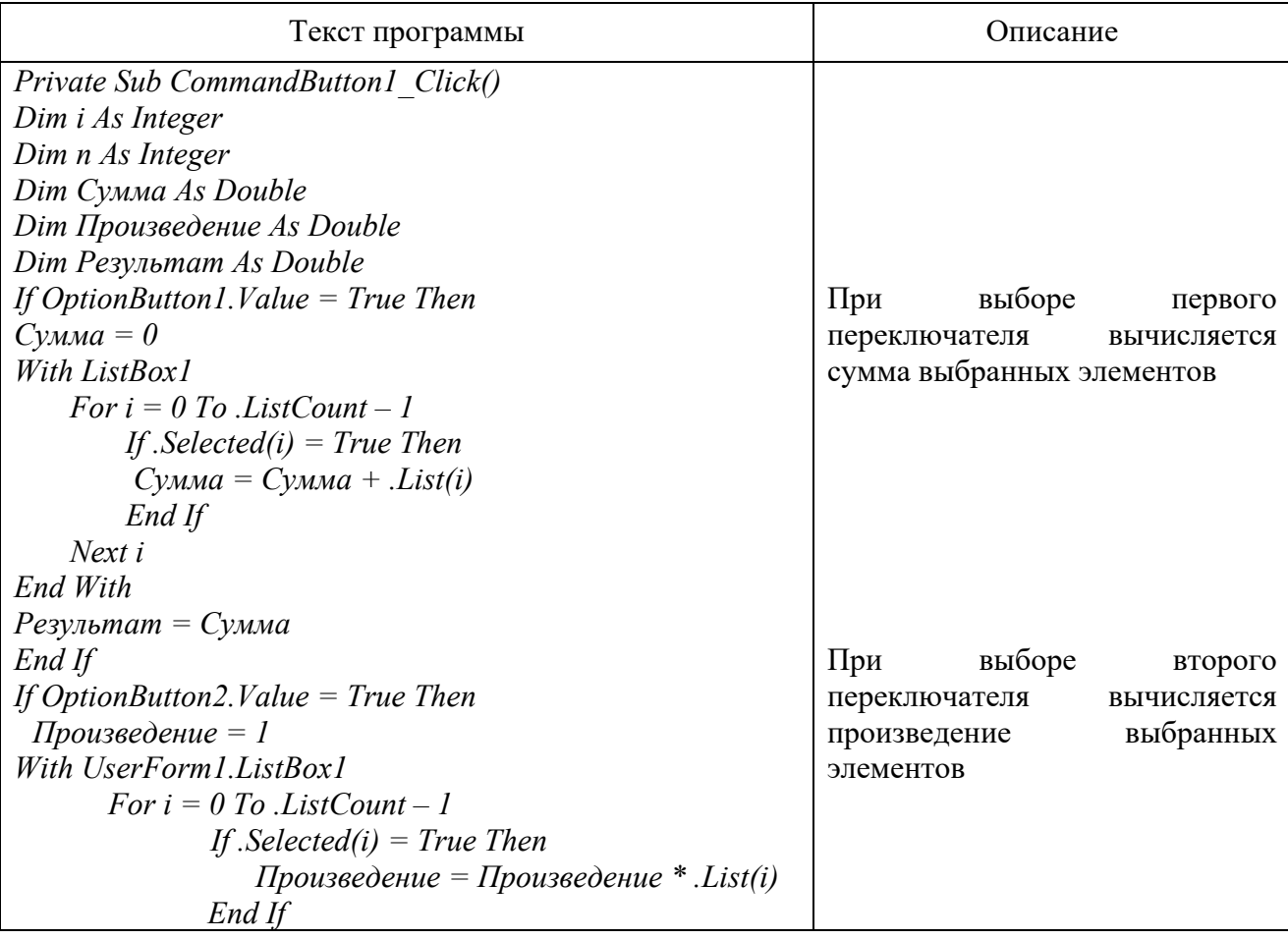

Окончание таблицы 24

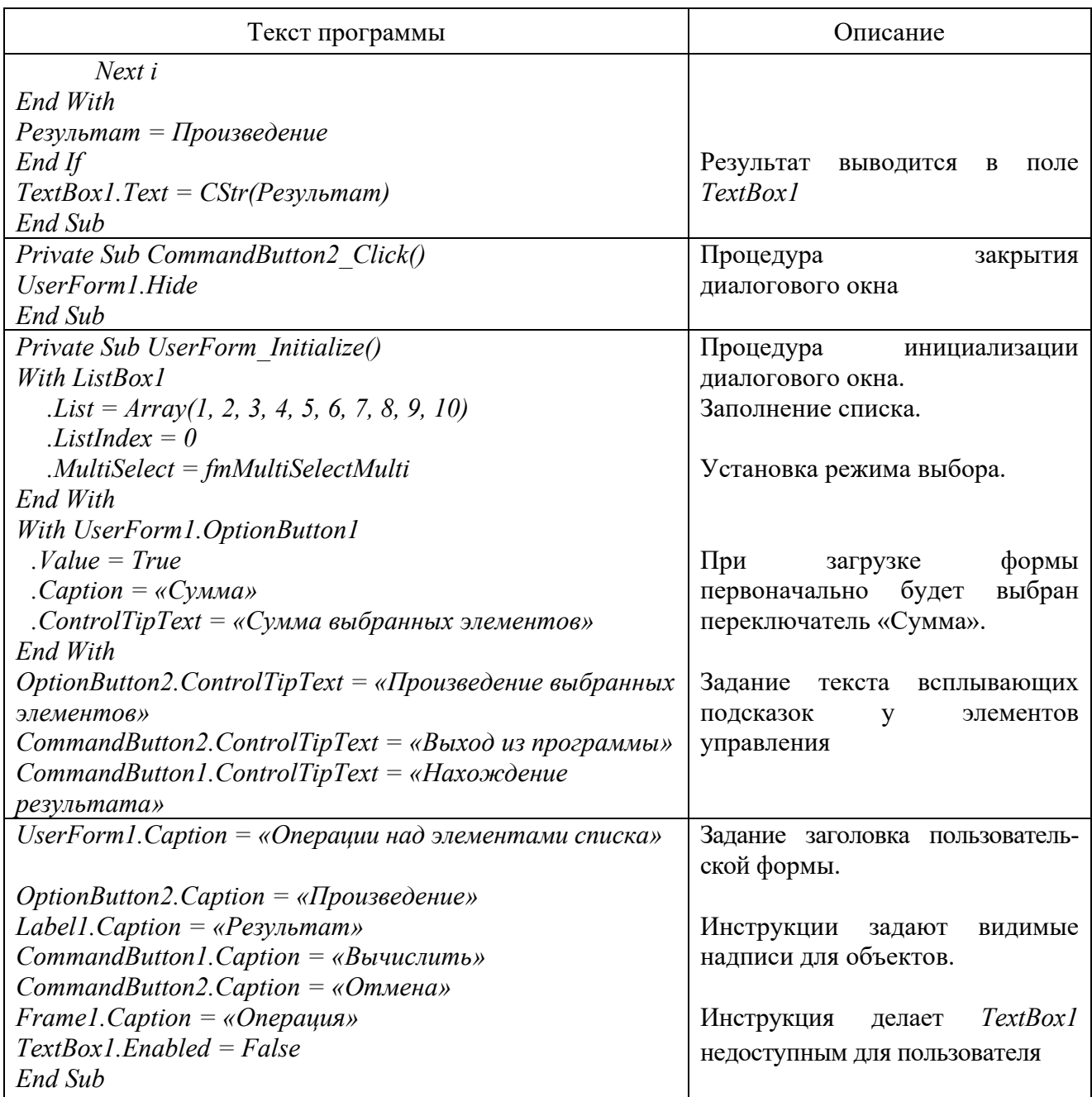

После конструирования формы и написания кода в модуле формы выбирается команда **Выполнить** (*Run*) и на экране появится форма, представленная на рисунке 11.

Элемент управления *СоmbоВох* (поле со списком) применяется для хранения списка значений. Он сочетает в себе функциональные возможности списка *ListBox* и поля *TextBox*. В отличие от *ListBox*, в элементе управления *СomboВох* отображается только один элемент списка. Кроме того, у него отсутствует режим выделения нескольких элементов списка, но он позволяет вводить значение, используя поле ввода, как это делает элемент управления *TextBox*.

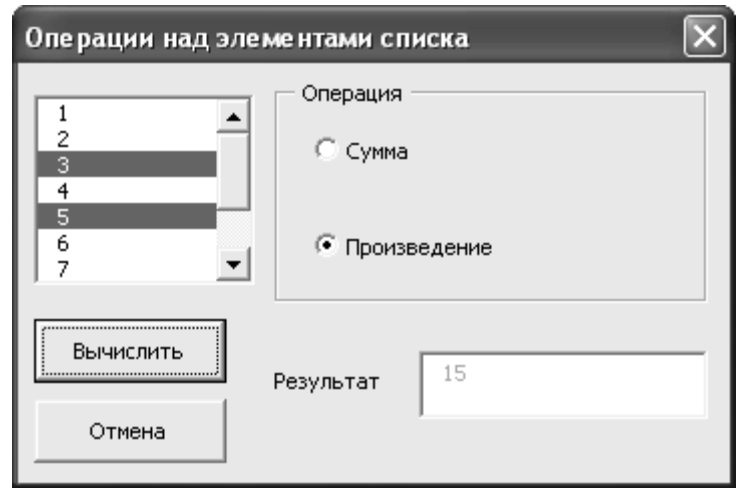

Рисунок 11 - Спроектированная форма

Свойства объекта ComboBox, такие как ListIndex, ListCount, Enabled, List, и методы Clear, Removeltem и AddItem аналогичны соответствующим свойствам и методам списка ListBox. Кроме того, у ComboBox есть ряд уникальных свойств.

Далее приведены наиболее употребляемые из уникальных свойств элемента управления СотьоВох (таблица 25).

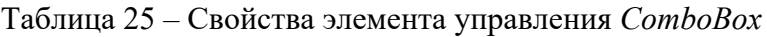

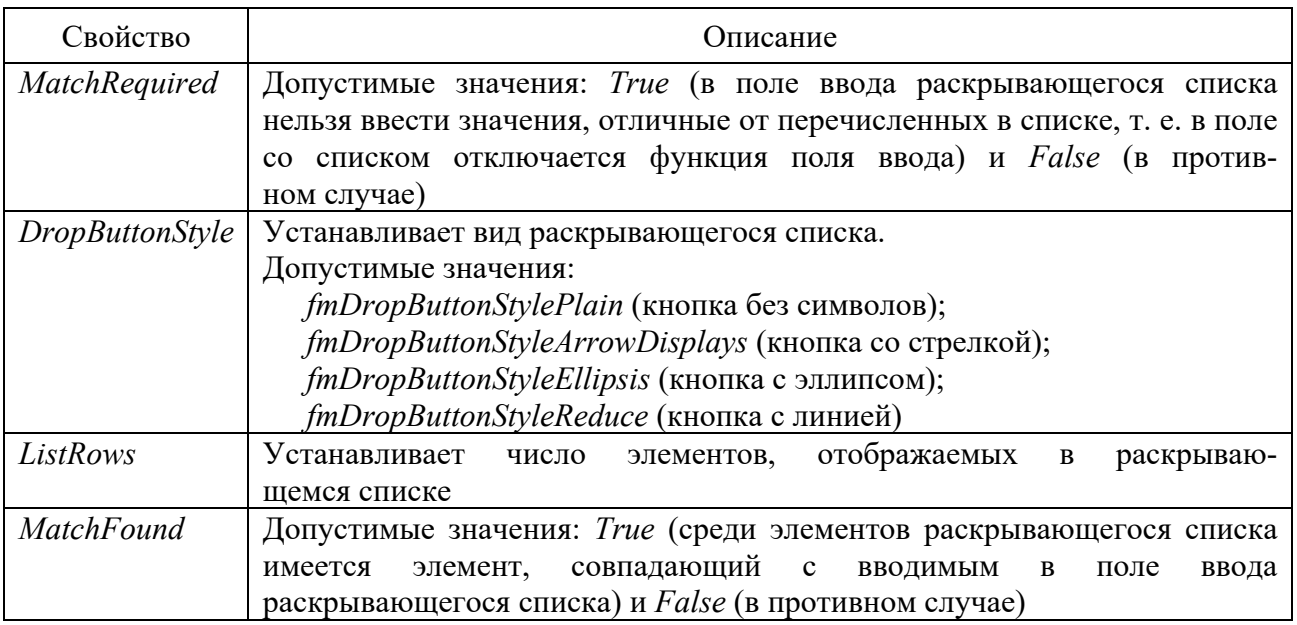

#### Контрольные вопросы

1 Каково назначение элементов управления ComboBox и ListBox?

2 Назовите основные свойства элементов управления ComboBox и ListBox.

3 Понятие события. Как происходит обработка событий  $\phi$ мы ComboBox и ListBox?

## Лабораторная работа № 12. Программа с элементами управления: счетчик, полоса прокрутки

Цель работы: изучить свойства элементов управления ScrollBar, SpinButton.

#### Задание к лабораторной работе

На основе созданного в лабораторной работе № 11 приложения необходимо обеспечить ввод соответствующих параметров фигур через SpinButton (четные варианты) и ScrollBar (нечетные варианты), произвести расчет площади (варианты 1–10) или объема (варианты 11–20) фигуры.

#### Методические указания

Элемент управления ScrollBar (полоса прокрутки) обладает рядом свойств. Приведем наиболее часто используемые свойства элемента управления ScrollBar (таблица 26).

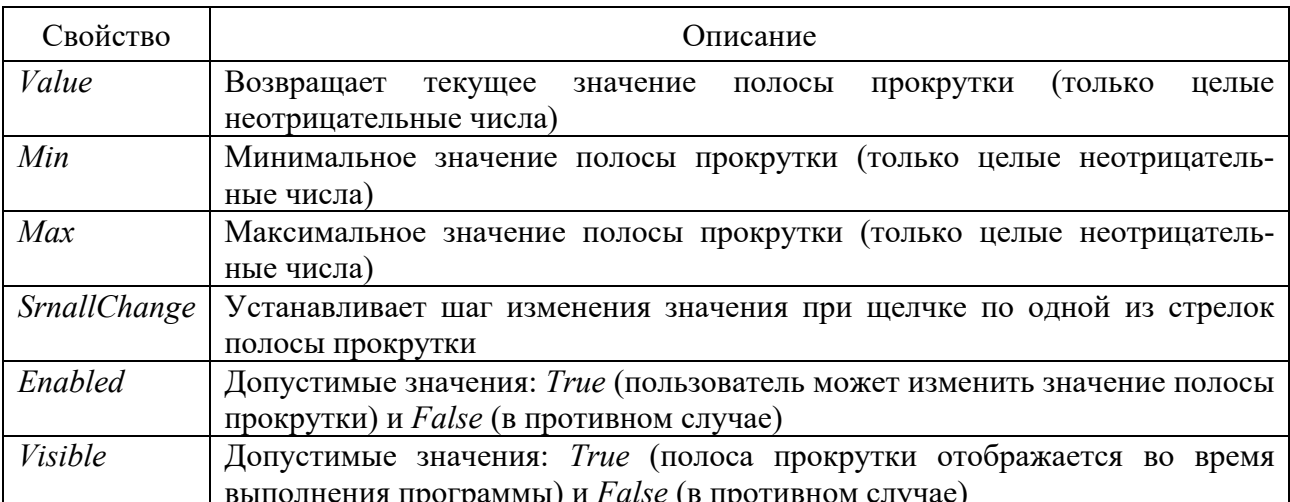

Таблица 26 - Свойства элемента управления ScrollBar

Элемент управления SpinButton по своим функциональным возможностям аналогичен полосе прокрутки. Счетчик - это полоса прокрутки без ползунка. Счетчик имеет те же свойства Value, Min, Max, Enabled, Visible и SmallChange, что и полоса прокрутки.

#### Контрольные вопросы

1 Каково назначение элементов управления ScrollBar и SpinButton?

2 Назовите основные свойства элементов управления ScrollBar, SpinButton.

3 Понятие события. Как происходит обработка событий элементов формы ScrollBar u SpinButton?

## **Лабораторная работа № 13. Создание диалоговых окон пользователя. Инициализация и отображение диалогового окна**

**Цель работы**: создать пользовательские диалоговые окна с применением различных элементов управления.

#### **Задание к лабораторной работе**

Необходимо создать форму (диалоговое окно пользователя) для расчета параметра (по вариантам). Все расчеты производятся при нажатии кнопки «Расчет». Данная кнопка должна срабатывать при нажатии на клавишу «Enter» (независимо от того, какой элемент управления является активным в момент нажатия данной клавиши). Перед проведением расчета программа должна выполнить проверку корректности ввода данных. Результат расчета выводится в соответствующее текстовое поле *TextBox* и на страницу *Excel*. Кнопка «Отмена» должна закрывать текущую форму и срабатывать при нажатии на клавишу «Esc».

Варианты индивидуальных заданий для выполнения лабораторной работы выдаются преподавателем.

#### *Методические указания*

Инициализировать и отобразить диалоговое окно на экране очень просто. Инициализация производится при помощи процедуры обработки события *Initilize* формы *UserForm.* Отображение диалогового окна на экране осуществляется методом *Show*. Инструкцию с методом *Show* обычно помещают в процедуру, которая связана с командой пользовательского меню, кнопкой панели инструментов или элементом управления, как правило, кнопкой диалогового окна.

Простой инициализации или обычного отображения диалогового окна часто бывает недостаточно, т. к. это приводит к появлению на экране функционально ненастроенного диалогового окна. Такое диалоговое окно можно сравнить с каркасом дома. В таком доме жить неприятно и в него совсем не хочется въезжать. Для того чтобы жить в доме было приятно и удобно, прежде чем в него вселяться, надо сделать много отделочных работ. Также и при инициализации диалогового окна необходимо предусмотреть огромное количество на первый взгляд мелочей, но без которых работать с диалоговым окном неудобно. В частности, при отображении диалогового окна на экране нужно установить значения полей, применяемые по умолчанию, задать функции кнопок, назначить им комбинации клавиш, связать с элементами управления всплывающие подсказки, вывести в списках первоначально выводимые элементы списков, задать первоначальную установку флажков, вывести в элементы управления формы требуемые рисунки и т. д.

В *VBA* диалоговые окна работают в режиме модального диалога. Это означает, что пользователь, прежде чем перейти к выполнению действий, не связанных с текущим активным диалоговым окном, должен его закрыть. Закрытие диалогового окна производится методом *Hide*. Следующая процедура является примером процедуры закрытия диалогового окна. Эта процедура активизируется при нажатии кнопки *CommandButton2* диалогового окна UserForm1 и выполняет только одну инструкцию, осуществляющую закрытие этого диалогового окна.

Private Sub CommandButton2 Click() UserForm1. Hide 'Процедура закрытия диалогового окна End Sub

Закрыть диалоговое окно также можно, нажав системную кнопку, расположенную в правом верхнем углу любого диалогового окна. Если при закрытии диалогового окна необходимо произвести какие-то действия, например, считать информацию из окна в файл на диске и т. д., то во избежание потери информации, действия, производимые программой при закрытии окна, разумно также продублировать в процедуре обработки события Terminate (закрытие) пользовательской формы.

#### Контрольные вопросы

1 Как создать графический интерфейс своего приложения с помощью  $VBA$ ?

2 Опишите самые важные свойства и методы форм.

3 Опишите основные свойства элементов управления.

4 Как происходит обработка событий формы?

5 Как обеспечивается связывание помещенных на форму элементов управления?

6 Как назначить горячие клавиши элементам управления?

7 Как назначить последовательность перехода фокуса по элементам управления?

8 Для чего применяется свойство Visible элементов управления?

9 Для чего применяется свойство *Enable* элементов управления?

10 Для чего применяется свойство Cancel элементов управления?

11 Как расширить набор стандартных элементов управления?

#### **Список литературы**

1 **Гагарина, Л. Г.** Введение в архитектуру программного обеспечения: учебное пособие / Л. Г. Гагарина, А. Р. Федоров, П. А. Федоров. – Москва: ФОРУМ; ИНФРА-М, 2017. – 320 с.

2 **Орлов, С. А.** Программная инженерия. Технологии разработки программного обеспечения : учебник / С. А. Орлов. – 5-е изд., обновл. и доп. – Санкт-Петербург: Питер, 2016. – 640 с.

3 **Стариченко, Б. Е.** Теоретические основы информатики : учебник для вузов / Б. Е. Стариченко. – 3-е изд., перераб. и доп. – Москва: Горячая линия-Телеком, 2017. – 400 с.

4 **Скиена, С.** Алгоритмы. Руководство по разработке : пер. с англ. / С. Скиена. – 2-е изд. – Санкт Петербург : БХВ-Петербург, 2014. – 720 с.

5 Информационные ресурсы и технологии в экономике : учебное пособие / Под ред. Б. Е. Одинцова, А. Н. Романова. – Москва: Вузовский учебник; ИНФРА-М, 2013. – 462 с.

6 **Яшин, В. Н.** Информатика: программные средства персонального компьютера : учебное пособие / В. Н. Яшин. – Москва: ИНФРА-М, 2017. – 236 с.